**ULTRIX** Worksystem Software

**digital** 

Introduction to the ULTRIX **Worksystem Software Environment** 

Order Number: AA-MA86D-TE

# **Introduction to the ULTRIX Worksystem Software Environment**

Order Number: AA-MA86D-TE June 1990

Operating System and Version: ULTRIX Version 4.0

Product Version: ULTRIX Worksystem Software Version 4.0

**digital equipment corporation maynard, massachusetts** 

Restricted Rights: Use, duplication, or disclosure by the U.S. Government is subject to restrictions as set forth in subparagraph (c) (1) (ii) of the Rights in Technical Data and Computer Software clause of DFARS 252.227-7013.

#### © Digital Equipment Corporation 1989, 1990 All rights reserved.

The information in this document is subject to change without notice and should not be construed as a commitment by Digital Equipment Corporation. Digital Equipment Corporation assumes no responsibility for any errors that may appear in this document.

The software described in this document is furnished under a license and may be used or copied only in accordance with the terms of such license.

No responsibility is assumed for the use or reliability of software on equipment that is not supplied by Digital or its affiliated companies.

The following are trademarks of Digital Equipment Corporation:

digital CDA DDIF DDIS DEC DECnet

**DECstation** 

**DECUS** DECwindows DTIF MASSBUS MicroVAX Q-bus ULTRIX ULTRIX Mail Connection ULTRIX Worksystem Software UNIBUS VAX VAXstation VMS VMS/ULTRIX Connection VT XUI

PostScript and Display PostScript are registered trademarks of Adobe Systems, Inc. UNIX is a registered trademark of AT&T in the USA and other countries. X Window System, X, and XII are registered trademarks of MIT.

# **Contents**

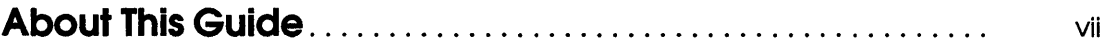

# **1 Overview of the UWS Environment**

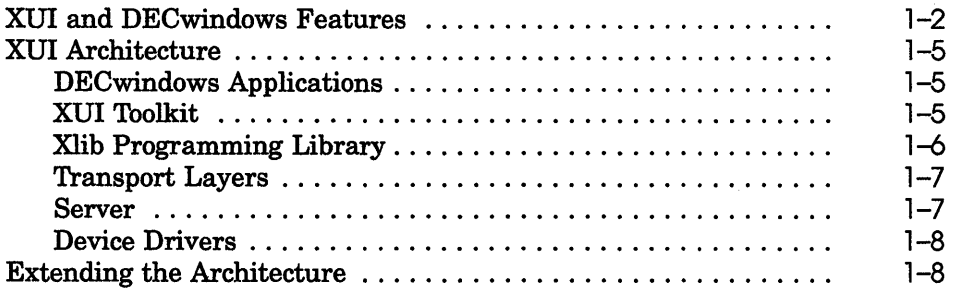

# **2 The User Environment**

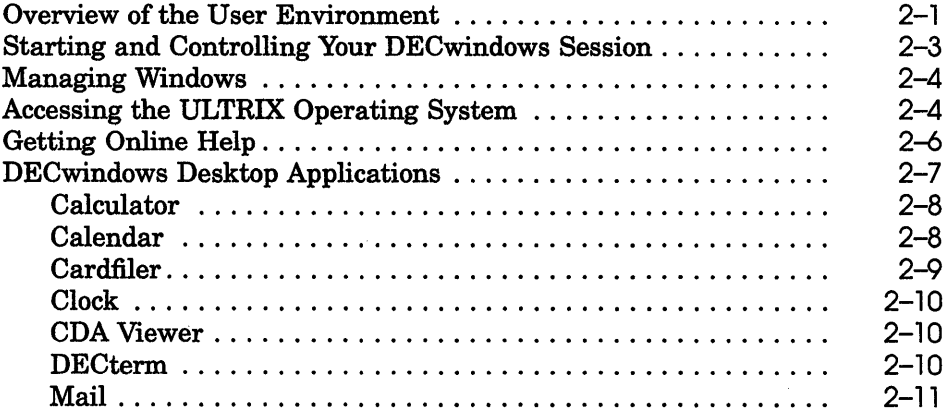

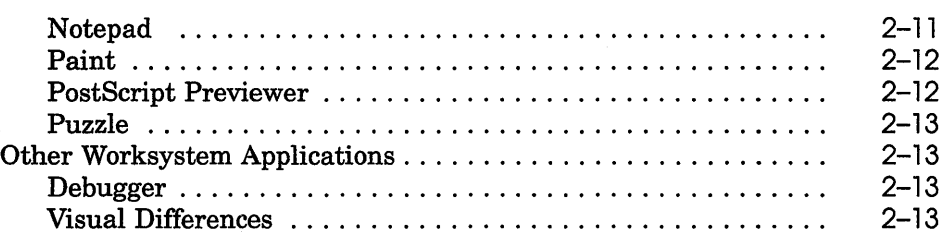

# **3 The Programming Environment**

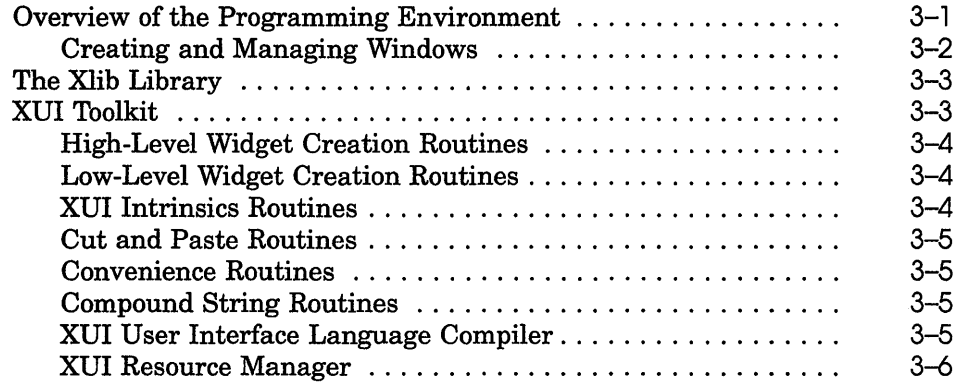

# **4 Customizing Your OECwindows Environment**

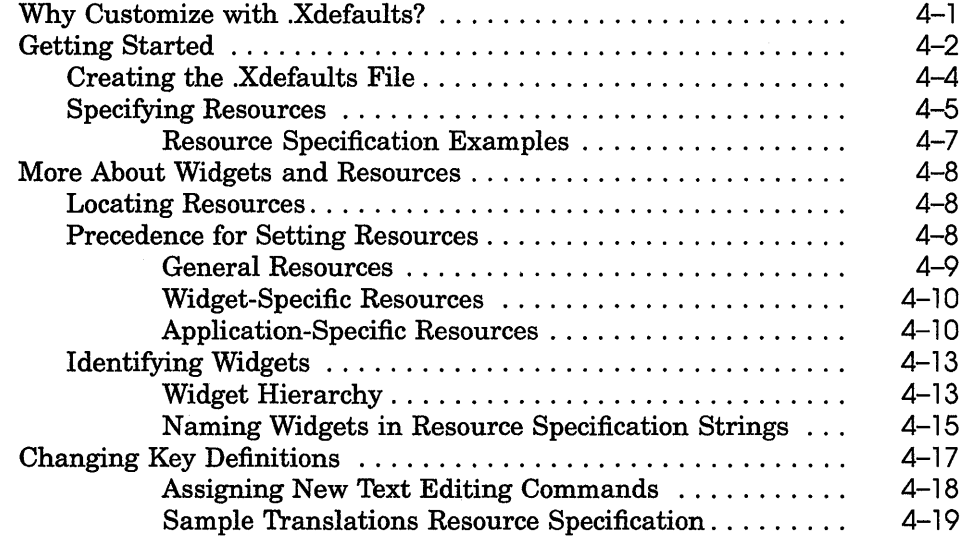

# **ndex**

# **:xamples**

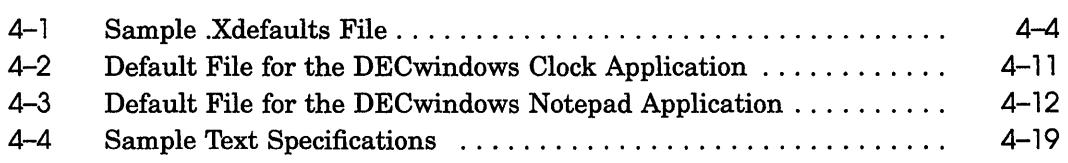

# **:igures**

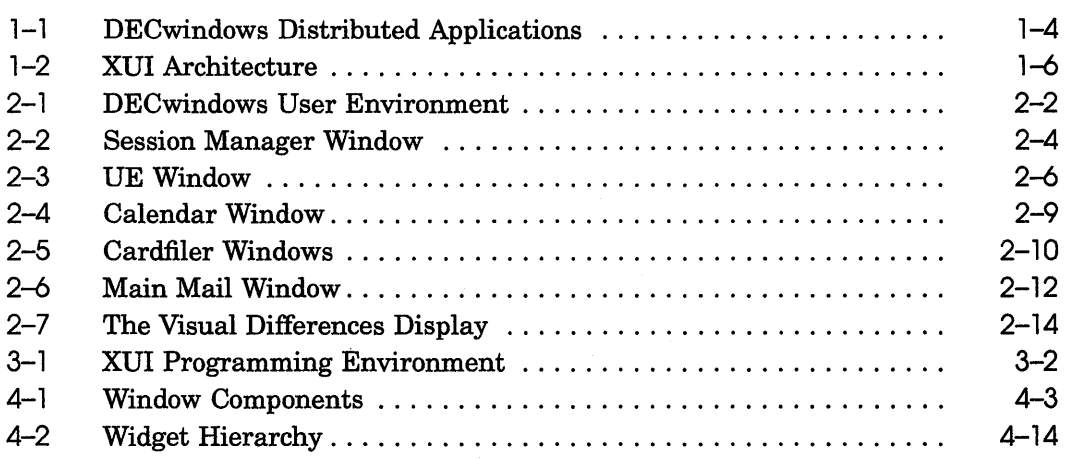

# **rabies**

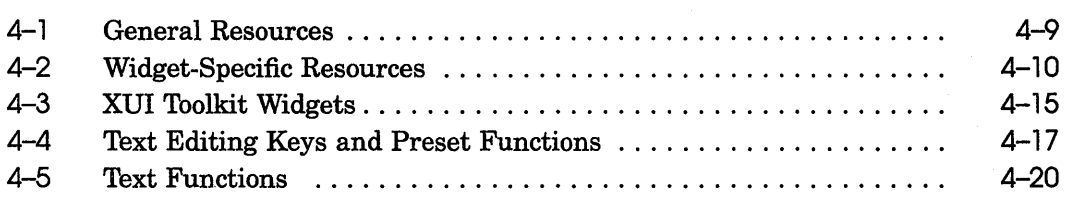

 $\label{eq:2.1} \mathcal{L}(\mathcal{L}^{\text{max}}_{\mathcal{L}}(\mathcal{L}^{\text{max}}_{\mathcal{L}}(\mathcal{L}^{\text{max}}_{\mathcal{L}}))\leq \frac{1}{2} \sum_{i=1}^{2} \mathcal{L}(\mathcal{L}^{\text{max}}_{\mathcal{L}}(\mathcal{L}^{\text{max}}_{\mathcal{L}}(\mathcal{L}^{\text{max}}_{\mathcal{L}}))\leq \frac{1}{2} \sum_{i=1}^{2} \mathcal{L}^{\text{max}}_{\mathcal{L}^{\text{max}}_{\mathcal{L}}(\mathcal{L}^{\text{max$  $\label{eq:2.1} \frac{1}{\sqrt{2\pi}}\int_{\mathbb{R}^3}\frac{1}{\sqrt{2\pi}}\int_{\mathbb{R}^3}\frac{1}{\sqrt{2\pi}}\int_{\mathbb{R}^3}\frac{1}{\sqrt{2\pi}}\int_{\mathbb{R}^3}\frac{1}{\sqrt{2\pi}}\int_{\mathbb{R}^3}\frac{1}{\sqrt{2\pi}}\int_{\mathbb{R}^3}\frac{1}{\sqrt{2\pi}}\int_{\mathbb{R}^3}\frac{1}{\sqrt{2\pi}}\int_{\mathbb{R}^3}\frac{1}{\sqrt{2\pi}}\int_{\mathbb{R}^3}\frac{1$ 

 $\mathcal{L}^{\mathcal{L}}(\mathcal{L}^{\mathcal{L}})$  and  $\mathcal{L}^{\mathcal{L}}(\mathcal{L}^{\mathcal{L}})$  and  $\mathcal{L}^{\mathcal{L}}(\mathcal{L}^{\mathcal{L}})$  . Then

# **About This Guide**

This manual introduces the ULTRIX Worksystem Software environment and describes how to customize its components and applications.

#### **Audience**

This manual is intended for all ULTRIX Worksystem Software users.

## **Organization**

This manual consists of four chapters:

- Chapter 1 introduces the ULTRIX Worksystem environment.
- **Chapter 2 provides an overview of the user environment and** DECwindows applications.
- **Chapter 3 provides an overview of the programming** environment.
- Chapter 4 describes how to personalize DECwindows applications by modifying entries in the .Xdefaults file.

## **Related Documentation**

You should have the following manuals at hand:

- *ULTRIX Worksystem Software Reference Pages*
- *DECwindows User's Guide*
- *DECwindows Desktop Applications Guide*
- *The Little Gray Book: An ULTRIX Primer*

You may also wish to have the following manuals at hand:

- *XU] Style Guide*
- *Guide to Writing Applications Using XUI Toolkit Widgets*
- *Guide to XU] Toolkit: C Language Binding*

# **Conventions**

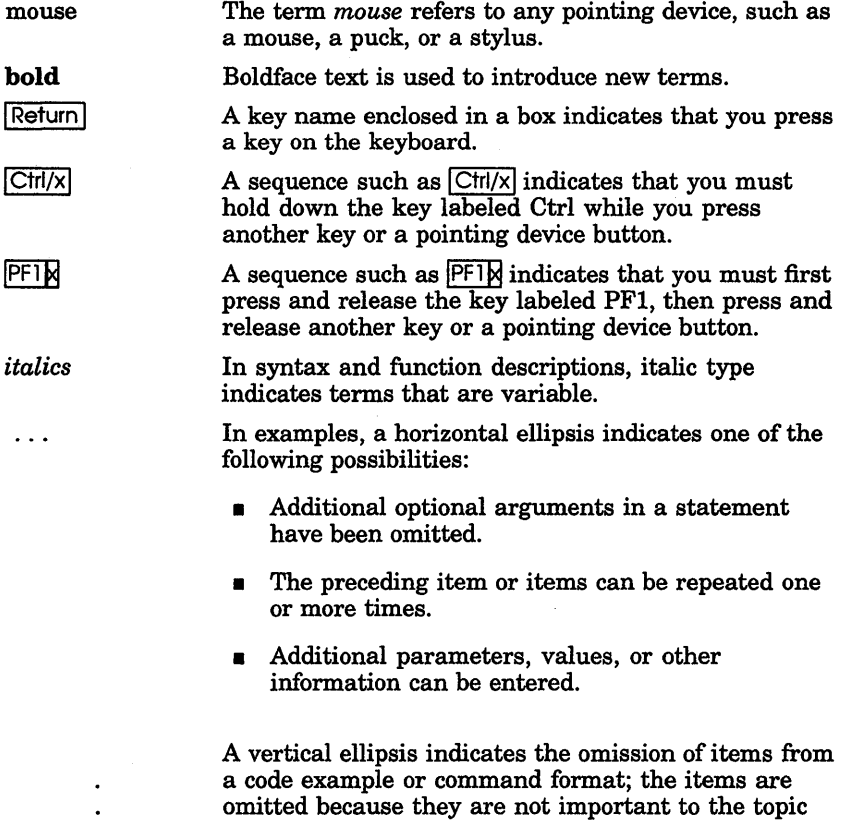

being discussed.

# 1

# **Overview of the UWS Environment**

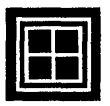

The ULTRIX Worksystem Software (UWS) environment comprises DECwindows applications, X User Interace (XUI) and X programming libraries, and guidelines for creating applications with XUI-compliant interfaces. This environment gives you the following capabilities:

- The ability to distribute applications throughout the network, letting customers take full advantage of network resources.
- A software environment that supports the advanced graphics capabilities of workstations and personal computers.
- A software development environment that makes it easy to create applications with a consistent look and feelregardless of the hardware and operating system on which the applications run.
- The ability to use workstations and personal computers to display multiple applications concurrently—accomplished most easily in a windowed environment. Each application has a window on the screen that displays output and accepts input.

This chapter summarizes the features of the worksystem environment and describes the XVI architecture.

## **XUI and DECwindows Features**

XUI is an advanced windowing system that extends and improves the X Window System, Version 11. DECwindows is Digital's implementation of XUI-based software components and applications.

The X Window System was developed at the Massachusetts Institute of Technology (MIT) with cooperation from Digital Equipment Corporation. The X Window System provides a high-performing, high-level, and device-independent graphics programming environment. Since its introduction by MIT, the X Window System has become an industry standard.

XUI incorporates and extends the X Window System to provide a windowing environment with the following features:

- Graphics-oriented interaction with the operating system DECwindows handles all your interactions with the system. These interactions include initializing a session, managing your environment and resources, starting applications, and managing windows. You can create windows, move windows, resize windows, and shrink windows to icons.
- Consistent user interfaces

DECwindows user interfaces consist of graphic objects that look and function the same, regardless of the application you are using. This simplifies learning about and using new applications.

 $\blacksquare$  A library of desktop applications

DECwindows provides a variety of applications, including the following: Clock, Calculator, Calendar, Cardfiler, CDA Viewer, DECterm terminal emulator, Paint Graphics Editor, Notepad Text Editor, and Mail.

• Powerful libraries of programming routines that simplify the development of graphics-oriented applications

Some of the functions these routines perform include:

- Graphics operations—drawing points, lines, rectangles, arcs, and text
- Display management-open, close, and obtain information about the display
- Window manipulation-create, destroy, configure, and change window attributes

Applications using these routines run on all supported hardware without modifications. For example, an application designed for the VAXstation II looks and functions the same on a VAXstation 2000.

- Libraries for creating and accessing documents containing text, graphics, and scanned images.
- Libraries for communicating with Digital's implementation of the Display PostScript ® system.
- Network-transparent application interface

The XUI architecture lets you run an application on a remote node, while displaying and inputting data on a local workstation. The network functions that make this possible are transparent; the application appears to run locally.

This network transparency allows workstations to access the power and resources of other systems on the network.

• Compatibility with VMS

Because ULTRIX and VMS DECwindows use the same set of programming libraries, you can easily port applications to and from VMS DECwindows systems; no modifications to applications are required.

• Extensible architecture

The XVI architecture has been designed to accommodate new hardware as it becomes available and to add new features.

• Security

XUI supports the full range of security available to systems running the ULTRIX operating system. In addition to UTLRIX security features, XVI provides the ability to specify which systems can access a server.

Figure 1–1 illustrates several features of XUI. Three applications display a window on a VAXstation. Two of the applications run on remote processors, and yet all the applications appear to run locally.

<sup>®</sup> PostScript and Display PostScript are registered trademarks of Adobe Systems Incorporated.

#### **Figure 1-1 DECwindows Distributed Applications**

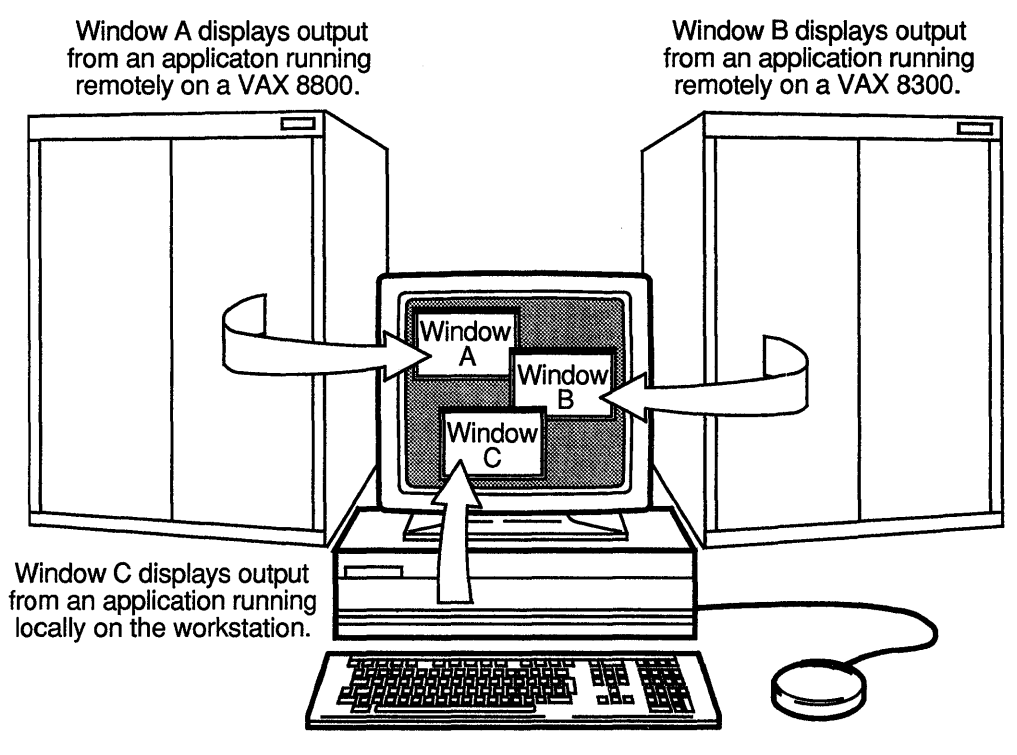

ZS-0300-R

## **XUI Architecture**

The XUI architecture is an extension of the X Window System architecture. Components of the architecture include the following:

- DECwindows applications
- XUI Toolkit
- Xlib library
- Network transport
- Server
- Device drivers

In addition to these basic components, XUI includes the Compound Document Architecture (CDA) Toolkit. The CDA Toolkit allows applications to create and access documents containing text, graphics, and scanned images. Figure 1-2 illustrates the relationships among the components of the XUI architecture.

#### **DECwindows Applications**

DECwindows applications provide a consistent, graphics-oriented user interface that makes it easy to interact with the ULTRIX operating system. In the work system environment, applications look and respond similarly.

To perform windowing and graphics functions or to get input from the mouse and keyboard, DECwindows applications call routines from the XUI Toolkit and Xlib programming libraries.

#### **XUI Toolkit**

The XUI Toolkit includes Digital's implementation of the X Toolkit and consists of high-level library routines that allow applications to create and manage a user interface. Using XUI Toolkit routines, applications can create, modify, and control interface objects such as menus, scroll bars, and buttons. In turn, XUI Toolkit routines call Xlib routines to perform fundamental input and output functions.

*For more information about the user environment and DECwindows applications, see Chapter 2.* 

*For more information about the programming environment see Chapter 3.* 

Figure 1-2 XUI Architecture

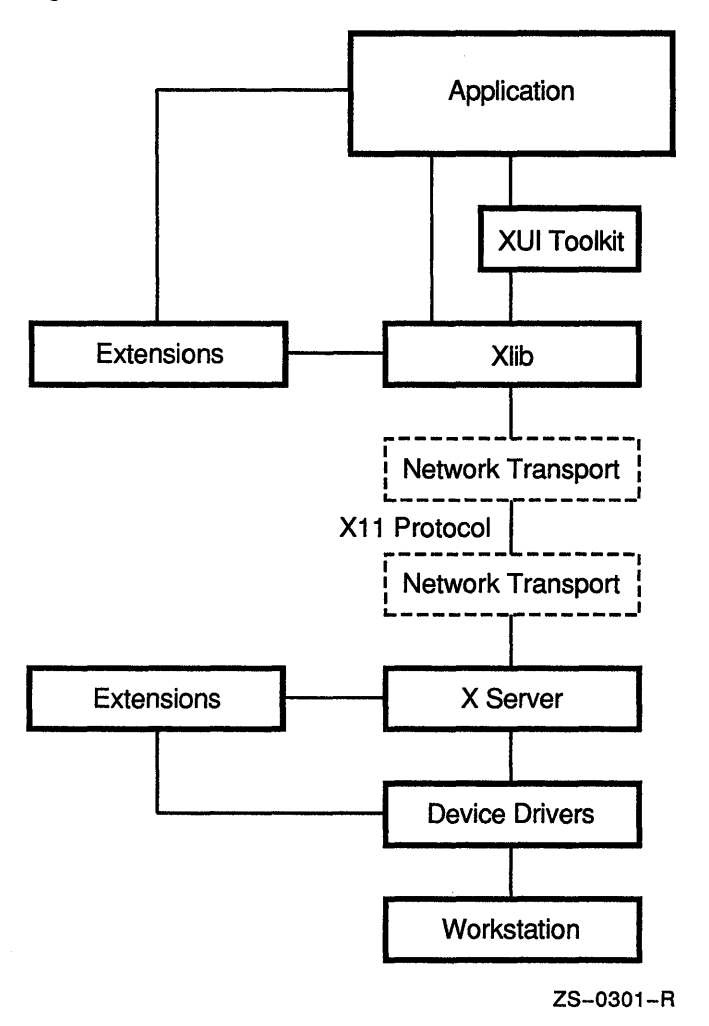

#### Xlib Programming Library

The Xlib programming library is Digital's implementation of the X Window System's graphics programming library. Xlib provides low-level routines for creating windows, managing windows, performing graphics functions, and communicating with the Display PostScript interpreter.

Xlib routines handle application requests by generating and sending XII protocol requests through the network to another component of the architecture called the server. The XlI protocol defines the common language through which an application and workstation communicate.

#### **Transport Layers**

The network transport mechanism uses TCP/IP or DECnet to handle communication, in the form of Xll protocol packets, between Xlib and the server.

The implementation of the transport (TCPIIP or DECnet) and the XII protocol allows the application and the user interface to be physically separated across the network. For example, you can run an application on a remote node while displaying the window locally on a workstation. The window accepts input and displays output for the application. The application appears to run on the workstation.

XUI also provides an optimized, shared-memory transport mechanism. When an application runs locally on the workstation that displays the interface, the optimized transport reduces the time required to transfer a protocol packet to or from the server.

#### **Server**

The X server is Digital's implementation of the X Window System server. The server is the component of the architecture that allows application interfaces to interact with all supported systems in the same way. Residing on the displaying system, the server performs the following:

- Handles interprocess communication between client applications and the X server
- **•** Distributes user input to and accepts output request from client applications
- Maintains an access control list that contains processor host names from which client applications can execute.

In essence, the server converts the data that represents the request to a command that can be executed by the appropriate device drivers.

#### **Device Drivers**

A device driver library supports the hardware devices that interact with the window system.

The use of a device library allows programmers to write deviceindependent client applications. This means programmers do not have to rewrite, recompile, or relink an application when a new hardware display is added. Instead, the X server and its device drivers need only be modified or extended.

Device drivers process requests from the server to the display and pass data from the input devices to the server. The device driver architecture consists of the following components:

- Port input drivers
- Class input drivers
- Common driver
- Output driver

## **Extending the Architecture**

A major feature of the XUI architecture is its extensibility. The programming libraries, Xll protocol, and server can all be extended to support new hardware or to implement new features.

For example, you could extend XUI to support three-dimensional applications. This would require the following actions:

- Develop a new library of routines to create and manage three dimensional images
- Add protocol requests that correspond to the new routines
- Extend the server so that it can interpret and execute the requests

The XUI architecture is also designed to support optional libraries that layer on top of Xlib, for example, the GKS programming library. Such libraries do not require extensions to the protocol or server.

# **The User Environment**

By providing consistent, graphics-oriented user interfaces to all software components and applications, the DECwindows user environment makes it easy to interact with the operating system and to use applications. This chapter provides an overview of the user environment and describes the DECwindows desktop applications.

#### **Overview of the User Environment**

The DECwindows user environment is designed to increase productivity by saving time. DECwindows provides an environment in which applications look and respond similarly. For example, if two different applications display a menu, the menu looks the same for both applications, and the steps required to pick a menu option are the same.

You interact with a DECwindows system by finding an object on the screen that represents the task you want to perform, then use a pointing device (for example, a mouse) to select that object.

Typical interface objects include:

- Menu bars
- Scroll bars
- Pull-down menus
- Pop-up menus
- Buttons

The DECwindows user environment saves time by letting you start a number of applications simultaneously. For example, you can run a program in one window, read mail in a second window, and execute a command in a third.

The DECwindows user environment includes the following components:

- The Session Manager
- The Window Manager
- **The User Executive**
- **•** DECwindows applications
- Online help

Figure 2-1 illustrates some components of the DECwindows user environment. The following sections describe the components of the user environment.

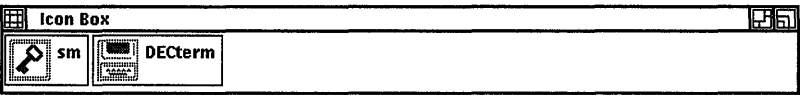

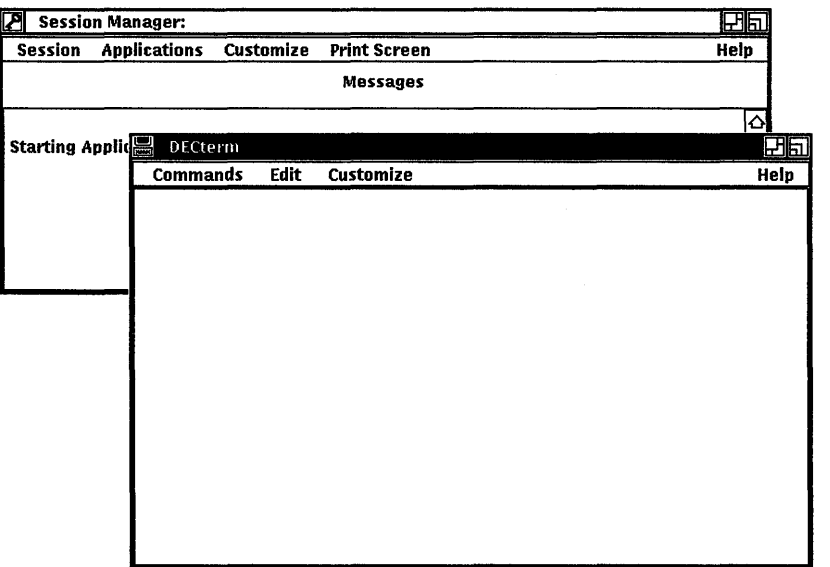

# **Starting and Controlling Your DECwindows Session**

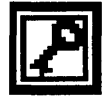

The Session Manager, your initial interface for DECwindows, acts as a control panel for your DECwindows session. From the Session Manager, you can

- Log on to your workstation and start a DECwindows session
- Create new DECterm terminal emulator and User Executive (UE) windows or start other DECwindows applications
- Customize your DECwindows environment
- Capture window snapshots in a file for printing
- Lock your workstation by pausing your DECwindows session
- End your DECwindows session

*For more information about the Session Manager, see the DECwindows User's Guide.* 

DECwindows comes with preset options that you can change. You use the Session Manager to change these options, thereby customizing your environment to fit your working style. For example, with Session Manager, you can change options to customize your:

- Keyboard settings
- Windows
- Pointer
- Security settings

You can also set options to have the Session Manager automatically start certain applications, such as the DECterm terminal emulator, each time a new session begins. Figure 2-2 shows the Session Manager window.

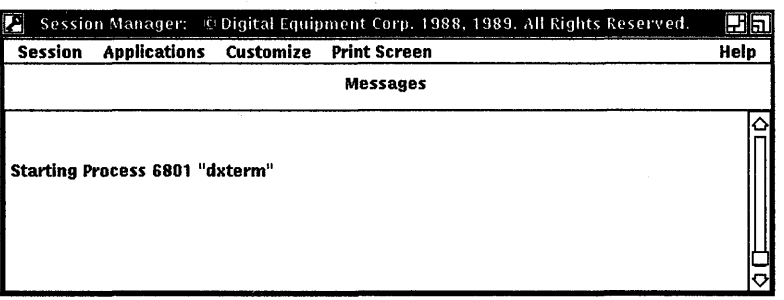

#### **Figure 2-2 Session Manager Window**

# **Managing Windows**

*To learn how to manipulate windows and other DECwindows techniques, see the DECwindows User's Guide.* 

As you start applications and create windows, you might want to change how windows look on your screen. The DECwindows Window Manager lets you:

- Shrink windows to icons
- Change the size of windows
- **Move windows around on your screen**
- Stack windows

If your screen becomes too crowded, you can shrink windows to icons. When you shrink a window, DECwindows puts an icon representing the window in an area of the screen called the Icon Box. Windows that you shrink remain active but are hidden from view. You can expand the icon to redisplay the entire window by selecting the icon from the icon box.

# **Accessing the ULTRIX Operating System**

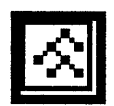

The User Executive (UE) is a graphic interface to the ULTRIX operating system. Using UE, you can execute system commands and run DECwindows applications. Because the UE lets you make selections from menus, you do not need to remember the format of system commands.

*To learn more 'Lbout using 'Lnd customizing*  UE, see the *DECwindows*  User~s *Guide.* 

When you run the UE, the main window displays the names of the files in your current directory. To execute a command, you select the file to which the command applies, then choose the appropriate command. The UE prompts you for parameters, then executes the command.

UE provides the following commands for working with directories and files:

- Create Directory
- Copy
- **n** Display
- Move
- Search
- Remove
- Print

*[{you are unfamiliar with the ULTRIX operating system, see The Little Gray Book: An ULTRIX Primer.*  You can start many DECwindows applications from the UE window. When you choose an item from the UE Applications menu, DECwindows starts the application in a new window. The UE window remains available to start additional applications or to perform other tasks.

You can customize UE menus to suit your work environment. For example, you can add menu options that perform additional file operations or add new menu names and build accompanying pull-down menus. Figure 2-3 shows the User Executive window.

**Figure 2-3 UE Window** 

|                                    | Startup - /usr/staff2/hume                                                                                                    |                |                |  |
|------------------------------------|----------------------------------------------------------------------------------------------------|----------------|----------------|--|
|                                    | Control Customize Views Files Applications                                                                                     |                |                |  |
|                                    | Directories Files Total: 12 Selected: 0                                                                                        |                |                |  |
| staff2<br>hume<br>Mail<br>bin<br>≂ | hin<br>.profile<br>.cshrc<br>.loqin<br>.mh_profile<br>Mail<br>.forward<br>.ue_profile<br>.dxcalendar.dwc<br>sample_fiqure.ddif |                |                |  |
|                                    | Full Directory Path :   /usr/staff2/hume                                                                                       | <b>Filter:</b> | $^{\bullet}$ . |  |

# **GeHing Online Help**

DECwindows provides online help for the user environment. For most applications, you get help from a pull-down menu. DECwindows displays a general help screen from which you can request more specific help. Some applications also provide context-sensitive help. For these applications, DECwindows displays help that is relevant to the window you are using.

Basic information about using DECwindows, such as how to manage windows and use dialog boxes and scroll bars, is available from the Session Manager online help. In addition, many DECwindows terms are explained in the Session Manager help.

Help is designed to let you request general information on an application and quickly narrow the focus of your inquiry. With DECwindows Help you can:

- Navigate quickly through help topics
- Record a history of your help session
- Search help for a keyword or topic supplied by the application
- Save the help text in a file for printing.

The Help menu contains the Overview and About menu items. To see an overview of your application, choose the Overview menu item. To get product information about your application, such as the software version number, choose the About menu item. Some applications have additional Help menu items, for example, the Glossary menu item, which lets you look up terms used in your application.

Choosing any menu item from the Help menu displays a Help window.

# **DECwindows Desktop Applications**

*For more information about using individual applications, see the DECwindows Desktop Applications Guide.* 

DECwindows includes a variety of applications that are designed to increase productivity by automating basic tasks. For example, Mail automates sending and receiving interoffice mail; the Cardfiler automates creating and filing index cards.

Because DECwindows is based on the industry-standard X Window System, you will be able to choose from an extensive offering of applications from Digital and other vendors.

DECwindows provides the following applications:

- Calculator
- Calendar
- Cardfiler
- Clock
- CDA Viewer
- DECterm terminal emulator
- Mail
- Notepad
- Paint
- PostScript Previewer
- Puzzle

*For information about basic DECwindows terms and techniques, refer to the DECwindows User's Guide.* 

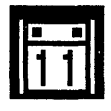

You use the same basic window techniques with every DECwindows Application. This simplifies learning about and using new applications. Some of these basic techniques include:

- Using a mouse to point to and select screen objects
- Choosing items from menus
- Using scroll bars
- Supplying information in dialog boxes
- Copying or moving text within a window or between applications

The following sections introduce the DECwindows applications.

#### **Calculator**

You use the Calculator to perform basic arithmetic functions: addition, subtraction, multiplication, division, percentages, and square roots. You can also use the Calculator to perform advanced operations, such as trigonometric and inverse trigonometric functions.

You enter data in the Calculator by using the mouse to click buttons on the screen, or by using the keyboard. The Calculator has two displays. One display shows the current operation; the other display shows the contents of memory.

#### **Calendar**

The Calendar combines the functions of a desktop calendar and an appointment book to help you keep track of your meetings and plan your time. The Calendar lets you look at a year or month display, or to review your scheduled appointments a day at a time.

You can use several calendars for different purposes. For example, a group might share a calendar for making conference room reservations.

Calendar also lets you:

- **•** Create calendar entries that look like appointment pages from a desktop calendar or diary
- Mark special days, such as birthdays or holidays
- Add icons to calendar entries that you can use to associate with the entry
- Send and receive calendar entries through electronic mail

Figure 2-4 shows the Calendar Day view window.

**Figure 2-4 Calendar Window** 

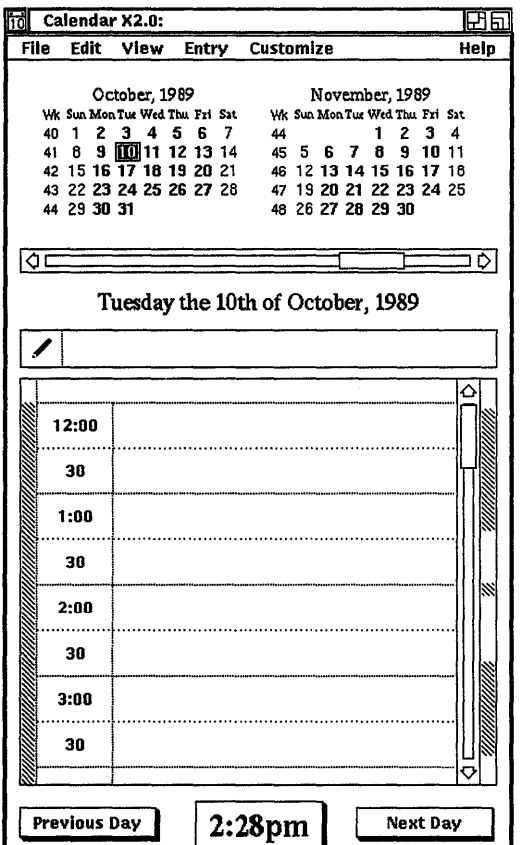

#### **Cardfiler**

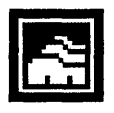

The Cardfiler provides a system for organizing information; this system is similar to using index cards. Using the Cardfiler, you create cards that contain information, such as names, addresses, and phone numbers. You can also create files that group cards with similar information. For example, you might create a file for business cards and a file for personal cards.

Figure 2-5 shows the cardfiler windows.

Figure 2-5 Cardfiler Windows

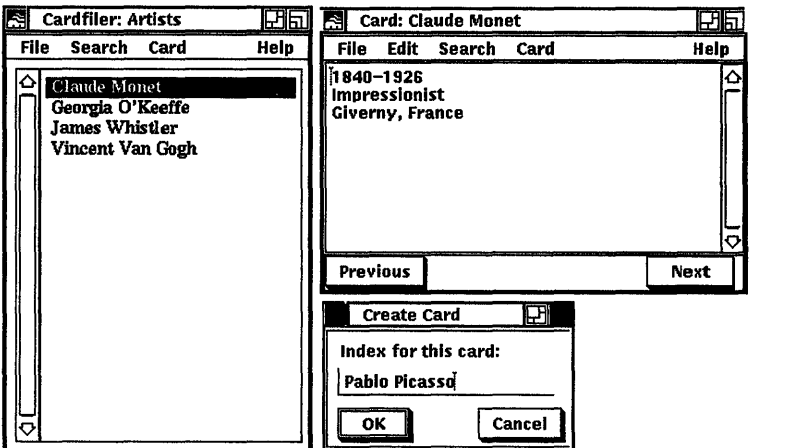

In addition to text, you can add graphics, such as those you create with the Paint program, to Cardfiler cards.

#### **Clock**

The Clock displays the date and time in analog, digital, and military format. You can customize the display to produce different formats. Clock provides an alarm to remind you of important events.

#### **CDA Viewer**

The CDA Viewer displays a Digital Document Interchange Format (DDIF) file and lets you page through its contents. DDIF is a standard format for the storage and interchange of compound documents. Compound documents are documents that contain multiple elements (for example, text and graphics).

#### **DECterm**

The DECterm terminal emulator displays a window that looks and functions like a VT300-series terminal. Applications written for VT52, VT100, VT220, or ReGIS terminals run without modification in the DECterm window. Within a DECterm window, you can set terminal characteristics and customize DECterm features such as the window size and screen fonts, the display background and cursor shape, and special keyboards and character sets.

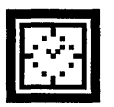

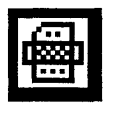

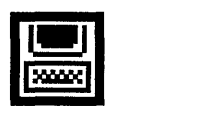

DECterm also lets you

- Copy information within or between terminal windows
- Clear and resize terminal windows
- Compose special characters

See Figure 2-1 for an illustration of a DECterm window.

#### **Mail**

The Mail application provides a way to communicate with other users on the system or network. With this application you can:

- Send messages to any user on the system or network
- Read messages from other users and reply to those users
- File and delete messages
- Forward messages
- Send files
- **Extract messages you receive to files**

Figure 2-6 shows the main Mail window.

#### **Notepad**

The Notepad is an editing program that lets you compose and manipulate text. You can use the Notepad editor for any writing task. You can copy text from other windows and paste it into the Notepad. Notepad also lets you:

- Search for text strings
- Include other files
- Sort text
- Use ULTRIX text filters
- Split your Notepad window into a number of edit windows
- Change the size and style of fonts used to display text
- Recover lost edits

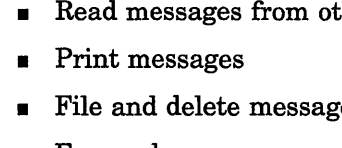

**Figure 2-6 Main Mail Window** 

| Mail: Main inbox                 |                            |            | Fħ                 |           |  |
|----------------------------------|----------------------------|------------|--------------------|-----------|--|
| Edit<br>File                     | <b>Pick</b><br>Create-Send | Read       | <b>Maintenance</b> | Customize |  |
| <b>Indoos</b> drafts wastebasket |                            |            |                    |           |  |
| Read new mail                    | Create-Send                |            |                    |           |  |
| Folder: inbox Sequence: all      |                            | 0 messages |                    |           |  |
|                                  |                            |            |                    |           |  |
| Deliver mail                     | Forward<br>Reply           | Print      | Move               | Delete    |  |

#### **Paint**

Paint is an application that you use to create and save screen images. Using Paint is much like painting or drawing. You select a brush or pencil and trace designs. However, Paint makes the process easier.

With Paint you pick shapes from a menu and let paint draw the shape; you can also select fill patterns to shade (color) your picture. To provide greater detail for part of your picture, you can use the zoom feature to magnify a specified area. If you do not like your picture, you can erase it and start over; if you like it, you can print a copy.

Paint stores images as DDIF files or XII Bitmap files. Applications that display graphics, such as Cardfiler, can use files that you create using Paint.

#### **PostScript Previewer**

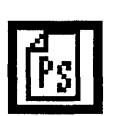

The PostScript Previewer lets you display PostScript files on your workstation screen and page through the contents. Because the screen fonts correspond to fonts used by PostScript printers, you can see what a PostScript file looks like before you print it.

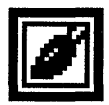

#### **Puzzle**

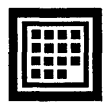

The Puzzle game lets you solve a classic sliding-tile puzzle on your workstation display.

# **Other Worksystem Applications**

Your worksystem environment also includes tools for the programmer and a tool to compare differences between two files.

#### **Debugger**

The Debugger is a tool that helps you locate run-time or logic programming errors in compiled C language source files while in the DECwindows environment. With the Debugger, you can display your source code in one window while you set a breakpoint or examine variables in other windows.

#### **Visual Differences**

The Visual Differences application lets you compare ASCII text files on a line-by-line basis, then provides a graphical display of the differences between the two files.

The files you want to compare are displayed in two windows on your screen. Visual Differences highlights the differences it finds and shows the location of the differences in the two files by connecting them with lines. You can use scroll bars or control buttons to move forward or backward through the text displayed on your screen.

The Options menu lets you change the way differences are displayed. For example, you can display line numbers or scroll one file independently of the other.

Figure 2-7 shows how Visual Differences displays the differences between two files.

*For more information about using the Debugger see the Guide to the dxdb Debugger.* 

*For more information about the Visual Differences program see the Guide to the dxdiff Visual Differences Program.* 

#### **Figure 2-7 The Visual Differences Display**

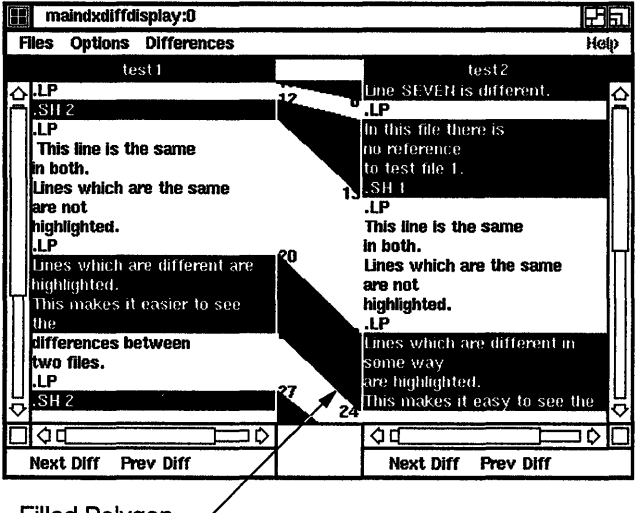

Filled Polygon

ZS-0304-R

3

# **The Programming Environment**

The XVI offers a rich environment for developing applications for graphic workstations. This chapter provides an overview of the programming environment and describes the libraries and tools available to the DECwindows application programmer.

#### **Overview of the Programming Environment**

The XUI programming environment allows you to develop applications that have simple, consistent, graphics-oriented interfaces. This consistency is important: it allows the user to transfer knowledge gained from using one application to another, reducing the amount of learning and subsequent recall.

The core of the graphics programming environment consists of the Xlib and XVI Toolkit programming libraries. Xlib supplies low-level routines for performing basic graphic and windowing functions. The XVI Toolkit supplies high-level routines for creating and managing user interface objects like menus, scroll bars, and buttons. Applications can call routines from both libraries.

*The XU! style is fully defined and illustrated in the XU! Style Guide.*  XVI Toolkit routines simplify the task of creating a user interface. For example, you can create a menu with one call to an XVI Toolkit routine, whereas creating the same menu using Xlib routines would require many more calls and program lines. Using XVI Toolkit routines also ensures that an application interface conforms to the XVI style, which makes the application easy to learn and use.

In addition to Toolkit routines, the XUI Toolkit includes the XUI User Interface Language (UIL) compiler and XUI Resource Manager (DRM) routines, which, in essence, let you create an entire interface with one library call. The UIL and DRM let you separate form and function in an application, giving you the ability to specify and modify the interface without recompiling the entire application.

#### **Creating and Managing Windows**

Using XUI programming library routines, you can write applications that create and manage windows. A window is an interface object that displays output or accepts input for an application.

From the user's perspective, an application usually consists of a series of windows. You use library routines to construct and manage this hierarchy of windows.

Figure 3-1 illustrates the components of the XUI programming environment. The following sections describe the components.

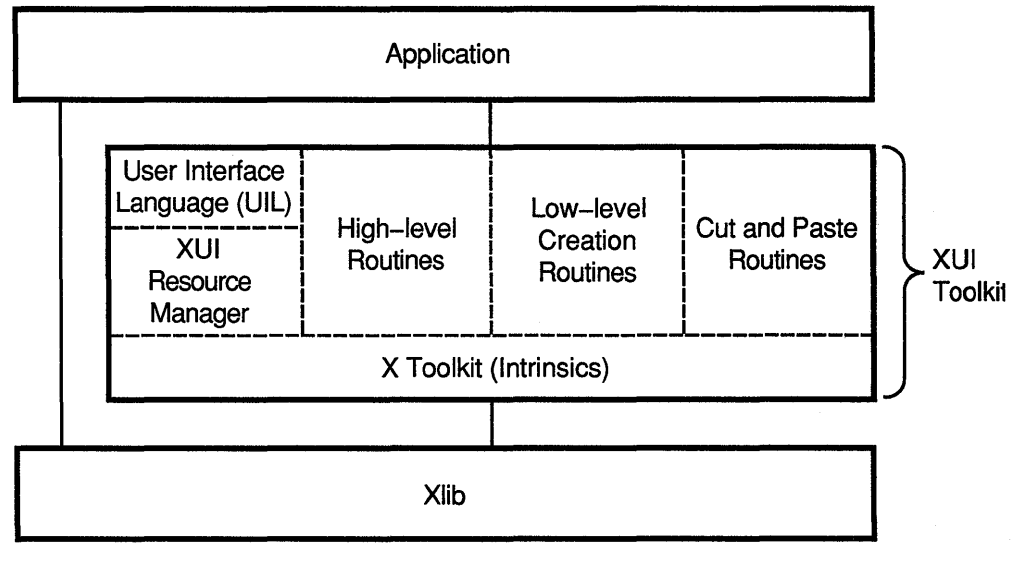

Figure 3-1 XUI Programming Environment

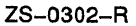

# **The Xlib Library**

*li'or more*   $information$ *'J,bout Xlib, see the Guide to the Klib Library: C Language Binding.* 

*For more information about the Display PostScript system, see the Guide to Developing Applications for the Display PostScript System.* 

# **XUI Toolkit**

The Xlib programming library is Digital's implementation of the X Window System's C-language graphics programming library. Xlib is the lowest-level programming interface to the DECwindows environment. Applications call the following Xlib routines to perform basic windowing and graphics functions:

- Display routines
- Window routines
- Management routines
- Event and error handling routines
- Graphics routines
- Text, font, and cursor routines

DIGITAL has extended Xlib to integrate Xlib Library with the ULTRIX operating system and to add DECnet support. In addition, Digital has extended the Xlib library to provide routines for the Display PostScript system. This extension lets a C-Language application display images in an X window by calling functions that send PostScript code.

From a programming perspective, the XVI Toolkit is the key to the DECwindows environment. XVI Toolkit routines provide a straightforward way to create a user interface that conforms to the XVI style. The XVI Toolkit also provides development tools that allow you to separate form and function in an application; you can modify an interface without having to recompile and relink the application.

XUI Toolkit routines allow you to create **widgets**. From a user's perspective, a widget is an interface object that displays output or accepts input. From a programmer's perspective, a widget is an object that is logically connected to application functions.

When a user interacts with a widget (for example, by making a menu selection), information in the widget makes the application respond appropriately. Widgets can be simple interface objects such as labels and buttons, or complex objects such as menus and scroll bars.

*For more information about the XUI Toolkit, see the Guide to Writing Applications Using XUI Toolkit Widgets.* 

You can use the following components of the XUI Toolkit to create and manage widgets:

- **•** High-level widget creation routines
- Low-level widget creation routines
- XUI Intrinsics Routines
- Cut and paste routines
- Convenience routines
- Compound String routines
- XUI User Interface Language (UIL) Compiler
- XUI Resource Manager (DRM)

The following sections describe the components of the XUI Toolkit.

#### **High-Level Widget Creation Routines**

High-level routines let you create a widget hierarchy and specify initial attributes of a widget. High-level routines provide some control over widget attributes while ensuring that your application conforms to the DECwindows style.

#### **Low-Level Widget Creation Routines**

Low-level routines also provide ways to create a widget hierarchy and specify initial attributes of a widget. Compared to the highlevel routines, low-level routines provide more control over widget attributes, and therefore give you more freedom to customize the widgets. However, low-level routines can be more difficult to use. Often, you must specify a lengthy argument list in calls to a routine.

#### **XUI Intrinsics Routines**

XUI Intrinsics routines let you manage and manipulate widgets at run time. Using intrinsics routines, you can do the following:

- Control the location of widgets
- Map and unmap widgets to the screen
- Process input from the user of the application

#### **Cut and Paste Routines**

Cut and paste routines allow application users to transfer data between windows.

#### **Convenience Routines**

Convenience routines provide functions that let your application format and display messages, such as from the operating system, in a message window. Convenience routines also provide functions that let you write upward-compatible applications and widgets.

#### **Compound String Routines**

Compound string routines let applications create and manipulate compound strings and font lists. Using compound string routines, you can

- Create a font list and font list entries
- Create compound strings
- Compare and manipulate compound strings

#### **XUI User Interface Language Compiler**

The XUI User Interface Language (UIL) is a specification language that simplifies the creation and customization of an application's user interface. Using UIL, you create a specification file that describes the objects (menus, dialog boxes, labels, push buttons, and so on) that make up the user interface for your application. This UIL file also specifies the routines to be called when the interface changes state (as a result of user interaction.)

Using UIL, you can specify the following:

- The widgets that make up the interface
- **•** The characteristics of the specified widgets
- The callback routines for each widget
- The hierarchy of widgets in the application

The UIL compiler provides the following benefits to application developers:

• You can create a variety of interfaces for a single application. For example, if you develop applications for international markets, you can customize the interface for each market.

*For more information about UIL, see the Guide to the XUI User Interface Language Compiler.* 

*For more information about DRM, see the Guide to the XUI User Interface Language Compiler.* 

- The UIL compiler detects a variety of errors that high-level and low-level XUI Toolkit routines do not detect. For example, the UIL compiler issues diagnostic messages if you specify the wrong type of value for an argument or if you specify an unsupported argument.
- The UIL compiler aids in the prototyping of user interfaces for applications. You can develop and test a variety of interfaces, even if the application's functional routines are unavailable.

#### **XUI Resource Manager**

The XUI Resource Manager (DRM) is the facility that takes data from the compiled UIL specification file (called the UID database) and creates the widgets. DRM translates the information in the UID database into low-level widget creation calls. If you use UIL to create a user interface, your application must include a special set of routines that invoke DRM. Using DRM routines reduces the time required for applications to create widgets.

4

# **Customizing Your OECwindows Environment**

You can personalize your DECwindows applications by modifying entries in the X Resource Manager database file called .Xdefaults.

This chapter introduces the basics you need to customize your DECwindows environment. For details on individual applications, see the *ULTRIX Worksystem Software Reference Pages.* 

## **Why Customize with .Xdefaults?**

You can use DECwindows as it comes packaged for you or you can create a personalized environment. The Session Manager Customize menu lets you change several options, including keyboard, window, pointer, and security settings. Using the Session Manager Customize menu, you can examine the preset settings, then choose and save new settings.

However, some preset conditions cannot be changed with menu items. Such conditions include whether or not the application starts as a window or icon, and the size and location of an application's startup window.

Instead, you can modify these preset conditions by registering your user preferences with the X Resource Database Manager (xrdb). You can specify these preferences either at the command line or by way of a database file called .Xdefaults.

For example, by adding the appropriate entries, you can change:

- An application's startup state or screen position
- The height and width, in pixels, of a window
- The background and foreground color of window components such as push buttons, scroll bars, or title bars
- The fonts that appear in labels or titles
- The way keyboard keys and mouse buttons map to text editing functions

#### **Getting Started**

The XUI Toolkit provides a standard set of window objects (widgets) that DECwindows applications can use. Some of these widgets include menus, push buttons, toggle buttons, dialog boxes, and scroll bars. Figure 4-1 illustrates some of these window components.

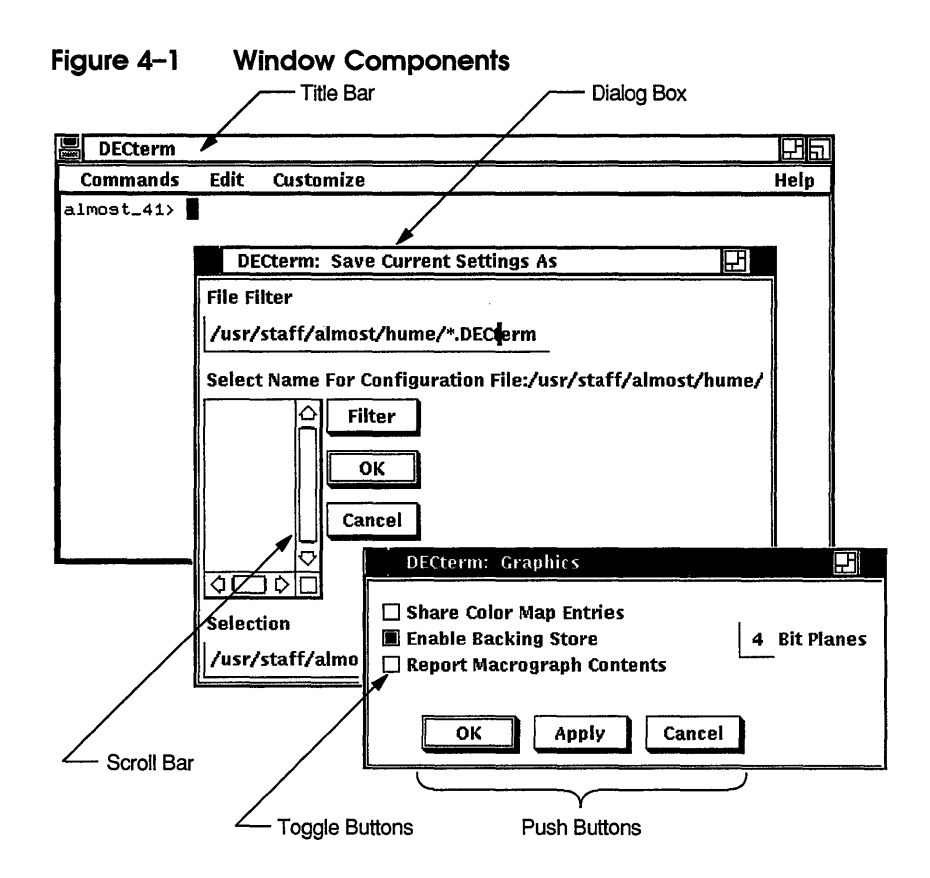

The X Resource Database Manager (xrdb) is a database manager that assigns attributes to widgets and groups of widget components. You manipulate this database by editing the .Xdefaults file.

The .Xdefaults file contains entries that provide information about the appearance or characteristics of a widget. These widget characteristics are referred to as resources. You provide entries in the file .Xdefaults in the form of resource specification strings.

Most DECwindows applications read the .Xdefaults file during startup and use the defined entries to customize the appearance and characteristics of their windows.

#### **Creating the .Xdefaults File**

**The Resource Manager and DECwindows applications read the .Xdefaults from your home directory. You can create an .Xdefaults file in your home directory or copy a sample .Xdefaults file from the** *lusrlskel* **directory. You can modify, remove, or add to the entries in the sample file to customize your windows.** 

**Example 4-1 provides a sample .Xdefaults file. Note that comment lines begin with an exclamation point (!).** 

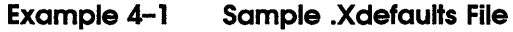

```
#ifdef COLOR 
  *highlight: #ffffOOOOOOOO 
  *background: #bffffffffcOO 
  #endif 
  \mathbf{1}*** Session Manager *** I 
\bullet sm. create terminal: 1#ifdef COLOR 
  sm. pointer_foreground: #000 
  sm.pointer background: #fff 
  #endif
  \mathbf{I}*** Customize Icon Box *** I 
\bullet wm.default.sticky: true
\bullet wm*iconStyle: 1I 
\bullet wm*Geometry: =150x200-0-0
  I 
\bullet wm*forceBars: false
  \mathbf{I}*** Customize DECterm *** \mathbf{I}I 
\bullet wm*DXterm*iconStyle: 0
  I 
\bullet wm*DXterm*iconName: My Node
  \mathbf{I}DXterm*saveLinesOffTop: on 
  DXterm*DECterm.scrollVertical: on 
  DXterm.main.terminal.autoWrapEnable: on 
  ! 
  #ifdef COLOR 
  DXterm*background: 
wheat 
  DXterm*foreground: 
                        black 
  #endif 
  \mathbf{I}*** Customize Mail *** I 
• dxmail*initialState: 
                                  3
```
The following notes describe the effect that some of the resource specifications in Example 4-1 have on an application or window.

• Tells the Session Manager to create one terminal emulator window at startup

**• Locks your icon box window as the bottom window on the** screen

**•** Sets the icon size to small for all applications

8 Sets the size and location of the icon box

**O** Specifies that scroll bars will not appear in the icon box

**O** Sets the DECterm icon size to large

**• Redefines the DECterm icon name to My\_Node.** 

**• Causes Mail to start as an icon.** 

#### **Specifying Resources**

The .Xdefaults file is a list of resource specification strings you enter or modify to customize your DECwindows application. Each resource specification in an .Xdefaults file must have the following format:

*[name\*] resource: value* 

Specifies the name or name string representing the application or widget to which the resource assignment should apply. If this argument is not specified, the resource assignment is globally available to all applications.

You must separate names in this string with either an asterisk (\*) or a period (.), as follows:

- Specifies that the resource definition applies to all widgets even if classes or names are omitted in the specification string.
- Indicates that the resource definition applies only to the widget named.

Specifies the resource (characteristic) you want to modify.

Specifies the value that is to be assigned to the resource.

*value* 

*resource* 

*name* 

Each component of a resource specification has an associated widget class. Several widgets or widget attributes have the same class. For example, the foreground color used to draw the pointer and the text cursor are all delivered as instances of the Foreground.

You can use the name string to restrict the resource specification to a type of widget, for example, a scroll bar or text window. Each widget is associated with a widget class. You can specify a type of widget in one of two ways:

- **Class** identifier-Widgets classified according to common properties and functions (for example, main window, scroll bar, menu bar, or push button)
- **Name identifier**—Name of a particular item in a widget class (for example, the Dismiss push button)

Widget classes and names are case sensitive. Most names begin with initial lowercase letters; compound names use initial capital letters to separate names, for example:

backgroundPixel

In the resource specification, be sure to specify names in the following order:

- 1 Application name
- 2 Widget class
- 3 Additional widget names
- 4 Resource name

When specifying widget names, it is important to understand that widgets are arranged in a hierarchical fashion. The syntax you use when customizing must match the class and object hierarchy built into the toolkit widgets.

Depending on how you specify the widget name in your resource assignment string, the change you assign to one widget can affect its related widgets. Similarly, if you do not name all of the related widget components, the change may not take effect.

*For more information about widgets and the widget hierarchy, see the section Identifying Widgets.* 

*'or detailed 7-formation bout naming Jidgets and esources, see*  ie *section More lbout Widgets ,nd Resources.* 

You can find a complete list of resource names, classes, and types in the file  $\langle \text{usr}/\text{include}/\text{X11}/\text{StringDefs}$ .h. You can find a complete list of color names in the file *lusrllib/Xll/rgb.* txt.

When you finish adding resource specifications to your .Xdefaults file, you must load changes into the server to have them take effect. To load changes, take one of the following actions:

- Quit the Session Manager then start a new session or
- Run the Resource Manager to reload the .Xdefaults file into the server. To run the Resource Manager, type the following command:

% /usr/bin/Xll/xrdb .Xdefaults

Note: Some changes will not take effect unless you quit your current session and then start new one.

**Resource Specification Examples** The following examples show specifications you can add to the file .Xdefaults to customize your DECwindows applications. These examples illustrate the use of application names, widget names, and delimiters to control the effect of the resource specification.

**Example 1—Specification string that affects all applications:** 

\*background: green

This specification changes the background color of all DECwindows applications. Note that without the asterisk, the resource specification would be ignored.

**Example 2**—Specification string that affects one application:

dxmail\*background: green

The addition of the application name dxmail causes this specification to change the background color of each of the Mail application's windows. Other applications are not changed.

**Example** 3-Specification string that affects one component in one application:

dxmail.background: green

The use of the period (.) delimiter instead of the asterisk (\*) causes this specification to change the background color of Mail's main window only. Mail's other windows are not changed.

**Example 4**-Specification string that affects one occurrence of a component in an application.

dxmail\*folderArea\*background: green

The addition of the widget name identifier folderArea causes this specification to change the background color of a particular area only-all of the folder buttons in Mail's main window.

## **More About Widgets and Resources**

The sample .Xdefaults file in Example 4-1 provides enough information to get you started in personalizing your worksystem applications. This section provides detailed information about widgets and resources. You should review this section before trying more sophisticated customizing.

#### **Locating Resources**

Resources are assigned when the application program creates a widget or by the application's defaults file. You can assign personal preferences at the command line, through the .Xdefaults file in your home directory, or any other file. Use the Resource Manager to load the values into the server. You can assign resources in any of the following categories:

- General
- Widget-specific
- **•** Application-specific

#### **Precedence for SeHing Resources**

Resources are set for widgets in the following precedence:

**Instances take precedence over specific classes. For example,** 

\*scrollbar.background

has precedence over

\*scrollbar.Background

• Any instance or class explicitly stated takes precedence over one that is omitted. For example,

dxmail\*Background

takes precedence over

Background

• Name strings bound by a period (.) take precedence over those bound by an asterisk (\*).

#### For example,

dxmail.geometry

has precedence over

dxmail\*geometry

- An application can have its own set of database files that provide defaults. These defaults override resource values assigned when the widget is created.
- User-supplied resource values supplied on the application command line or in the personal resource database file .Xdefaults override any widget or application defaults.

You can find a complete list of resource names, classes, and types in the file /usr/include/X11/StringDefs.h.

**General Resources** Table 4-1 describes the general widget resources.

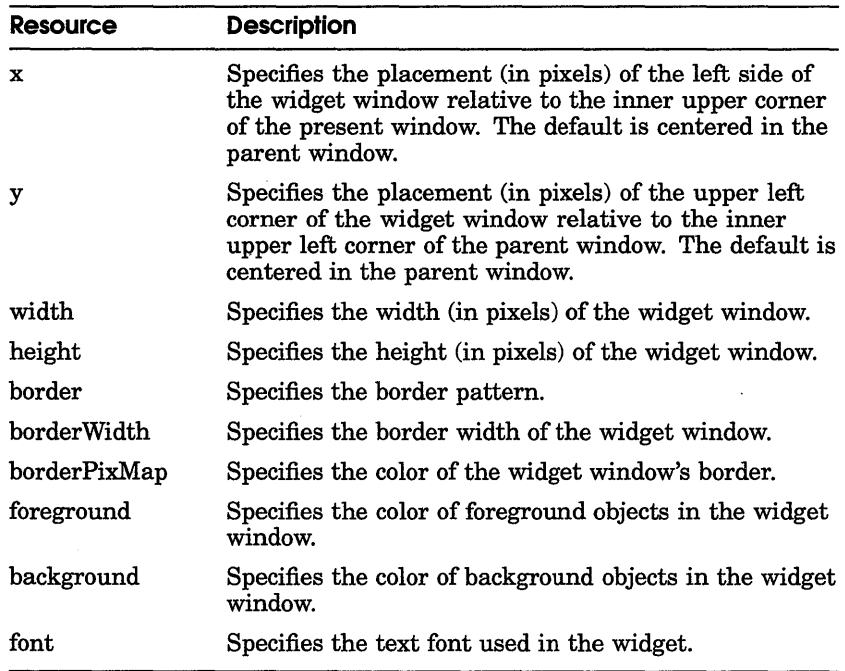

#### **Table 4-1 General Resources**

**Widget-Specific Resources** Widgets also have resources not specified by general resources for all classes of widgets. Table 4-2 describes the widget-specific resources.

| <b>Resource</b> | <b>Description</b>                                                                                                    |
|-----------------|----------------------------------------------------------------------------------------------------|
| label           | Specifies the string that defines the text of the label.                                                                                                    |
| wordWrap        | Specifies a Boolean value of either true (1) or false (0).<br>If true, lines are broken at word breaks (that is, text<br>does not go off the right edge of the widget window).           |
| scrollVertical  | Specifies a Boolean value of either true (1) or false (0).<br>If true, a scroll bar is added to allow the user to scroll<br>vertically through the text.                                 |
| translations    | Specifies the translation table used by the input<br>module to determine the mapping of keystrokes and<br>mouse actions.                                                                 |
| shape           | Specifies a Boolean value of either true (1) or false<br>(0) that indicates the toggle button shape (either<br>rectangular or oval). If true, the toggle button shape<br>is rectangular. |

**Table 4-2 Widget-Specific Resources** 

**Application-Specific Resources** Some applications define unique resources for widgets. For example:

- The PrintCommand resource in dxmail (Mail).
- The windowManagerName, terminalEmulatorName, createTerminal, and startupState resources in dxsession (Session Manager).
- The default sticky resource in dxterm (DECterm).

You find application-specific resources in the application's individual default file. The default files for individual applications are located in /usr/lib/X11/app-defaults/application-name. Customize these widgets by referencing them by name in your .Xdefaults file.

Example 4-2 and Example 4-3 show sample application default files similar to those you can find in  $\langle \text{usr} / \text{lib} / \text{X} \cdot 11 / \text{app-defaults.} \rangle$ 

#### **Example 4-2 Default File for the DECwindows Clock Application**

! The basics o ::lock.x: ::lock.y: o ::lock.width: 150 ::lock.height: 105 !<br>! Make it pretty<br>' Clock\*fontFamily: \*-\*-Times-Bold-R-Normal--\*-\*-\*-\*-P-\*-\*-\*  $\mathbf{I}$ ! Set the components Clock.Clock.AnalogOn: 1  $\overline{1}$ Clock.Clock.DigitalOn: Clock.Clock.DateOn: 1  $\mathbf{I}$ ! Set the alarm o Clock.Clock.AlarmOn: o Clock.Clock.AlarmPM: Clock.Clock.AlarmHour:  $\frac{12}{00}$ Clock.Clock.AlarmMinute: 00 !Clock.Clock.AlarmMessage: Alarm Message ! ! You can change colors by either affecting the whole clock ! Clock\*foreground: DarkSlateGrey Clock\*background: Turquoise  $\mathbf{I}$ ! or individual parts ! !Clock.Clock.Analog.background: DarkSlateGrey ! Clock.Clock.Analog. foreground: Turquoise !Clock.Clock.Date\*background: DarkSlateGrey !Clock.Clock.Date\*foreground: Turquoise DarkSlateGrey !Clock.Clock.Digital.background: !Clock.Clock.Digital.foreground: Turquoise

#### **Example 4-3 Default File for the DECwindows Notepad Application**

```
*copyrightMessage: 
                           Notepad - DECwindows Text Editor 
notepad. geometry: 
                                  500x650+4+120 
*enableBackups: 
                                  on 
! 
*Text.font: -DEC-Terminal-Medium-R-Narrow--14-140-75-75-C-6-IS08859-1 
*DwtText.font: -DEC-Terminal-Medium-R-Narrow--14-140-75-75-C-6-IS08859-1 
*workArea*scroIIVertical: 
                                  TRUE 
*workArea*wordWrap: 
                                  TRUE
*copyright: 
                                  on 
*changesUntiICompress: 
                                  1 
! 
*DwtMenu*New.label: 
                                  New 
*DwtMenu*OpenDialog.label: 
                                  Open...
*DwtMenu*OpenSelected.label: 
                                  Open Selected 
*DwtMenu*IncludeDialog.label: 
                                  Include ... 
*DwtMenu*Save.label: 
                                  Save 
*DwtMenu*SaveAs.label: 
                                  Save As...
*DwtMenu*Revert.label: 
                                  Revert 
*DwtMenu*Quit.label: 
                                  Quit 
*DwtMenu*Exit.label: 
                                  Exit 
*DwtMenu*Undo.label: 
                                  Undo 
*DwtMenu*Redo.label: 
                                  Redo 
*DwtMenu*UndoDialog.label: 
                                  Undo...
J.
*DwtMenu*Cut.label: 
                                  Cut 
*DwtMenu*Copy.label: 
                                  Copy 
*DwtMenu*Paste.label: 
                                  Paste 
*DwtMenu*NextSelected.label: 
                                               Next Selected 
*DwtMenu*PreviousSelected.label: 
                                               Previous Selected 
*DwtMenu*NextDialog.label: 
                                               Next ... 
*DwtMenu*PreviousDialog.label: 
                                               Previous ... 
*DwtMenu*NextlncrementaIDialog.label: 
                                               Next Incremental ... 
*DwtMenu*PreviouslncrementaIDialog.label: 
                                               Previous Incremental ... 
*DwtMenu*ReplaceOnce.label: 
                                               Replace Once...
*DwtMenu*ReplaceSelected.label: 
                                               Replace Within Selected Area...
*DwtMenu*ReplaceAII.label: 
                                               Replace All...
*DwtMenu*GoToTop.label: 
                                               Go to Top 
*DwtMenu*GoToBottom.label: 
                                               Go to Bottom 
*DwtMenu*GoToSelectedLine.label: 
                                               Go to Selected Line Number 
*DwtMenu*GoToLine.label: 
                                               Go to Line...
*DwtMenu*positionMenu.label: 
                                               Navigate 
*DwtMenu*fileMenu.label: 
                                               File 
*DwtMenu*editMenu.label: 
                                               Edit 
*DwtMenu*findMenu.label: 
                                               Search 
*DwtMenu*replaceMenu.label: 
                                               Replace 
*DwtMenu*optionsMenu.label: 
                                               Customize 
*DwtMenu*searchOptionsDialog.label: 
                                               Set Search Options...
*DwtMenu*helpMenu.label: 
                                               Help *workArea.borderWidth: 1
```
#### **Identifying Widgets**

A widget is a window component that displays output or accepts input. Widgets can be simple interface objects like labels and buttons, or complex objects like menus and scroll bars. Widgets are logically connected to application functions. When you interact with a widget (for example, by making a menu selection), information in the widget makes the application respond appropriately.

**Widget Hierarchy** Widgets are arranged in a hierarchical fashion. This hierarchy establishes a relationship between widget components. For example, the top-level widget (parent) of an application may have several related subwidgets (children).

Depending on how you specify your resource assignment string, the change you assign to one widget can affect its related subwidgets, or it may not take effect if you do not name all of the related widget components. For example, if an asterisk (\*) is used in the specification string, the resource is applied to the entire subwidget tree.

Figure 4-2 illustrates the widget hierarchy.

#### **Figure 4-2 Widget Hierarchy**

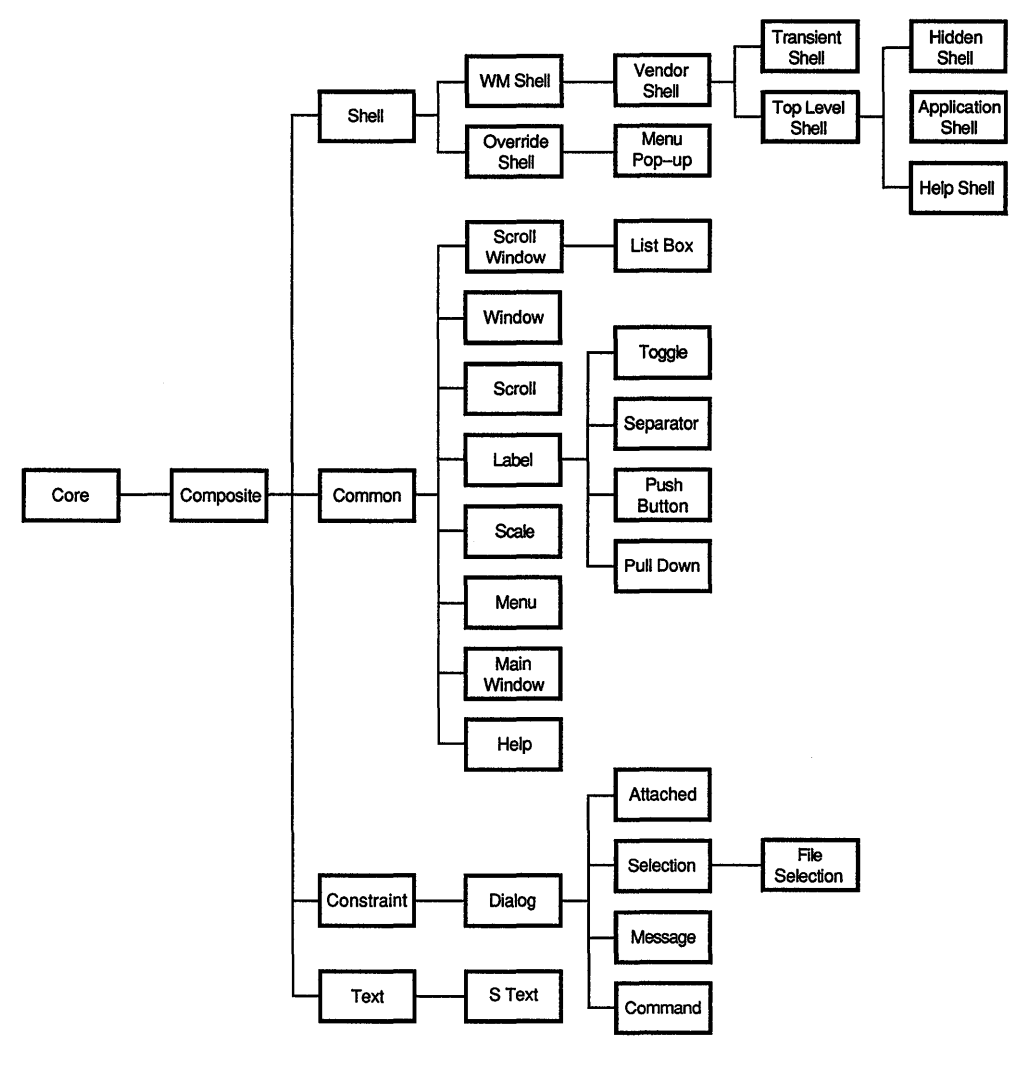

ZS-0303-R

**Naming Widgets in Resource Specification Strings** Table 4-3 describes some of the widgets you can name in .Xdefaults resource specification strings. Note that when using a name from Table 4-3 in a resource specification string, you must prefix the name with the string "Dwt". For example, DwtAttachedDialogBox.

| Widget                 | <b>Description</b>                                                                                                    |
|------------------------|----------------------------------------------------------------------------------------------------|
| <b>Boxes</b>           |                                                                                                    |
| AttachedDialogBox      | A type of dialog box that when resized,<br>changes the position of the subwidgets it<br>contains. Widgets can be attached to any<br>edge of the attached dialog box. This allows<br>the subwidgets to remain visible when the<br>attached dialog box is resized. |
| CautionBox             | A type of dialog box that displays a warning<br>message before an irreversible action is<br>executed.                                                                                                    |
| DialogBox              | A composite widget that contains subwidgets.<br>Each subwidget displays information or<br>requests or handles input from the user.                                                                                                    |
| FileSelection          | A type of dialog box that queries the user for<br>a file specification.                                                                                                    |
| Help                   | A widget that presents helpful information on<br>the application you are using.                                                                                                    |
| ListBox                | A box that presents the user with a list of<br>choices. A list box includes a scroll bar, by<br>default, to aid in viewing list items.                                                                                                    |
| MessageBox             | A type of dialog box that displays a message.                                                                                                    |
| PopupAttachedDialogBox | A type of attached dialog box that does not<br>get clipped by its parent.                                                                                                    |
| PopupDialogBox         | A type of the dialog box that does not get<br>clipped by its parent.                                                                                                    |
| RadioBox               | A box that presents the user with a list of<br>choices, only one of which can be selected at<br>any one time.                                                                                                    |
| <b>SelectionBox</b>    | A box that presents the user with a list of<br>choices, only one of which can be selected at a<br>time.                                                                                                    |
|                        | لمسترجع الأرمان ومقطوعاته والمراجع<br>الأعامد عربت المتناعي                                                                                                    |

Table 4-3 **XUI Toolkit Widgets** 

(continued on next page)

#### **Table 4-3 (Cont.) XUI Toolkit Widgets**

 $\sim$ 

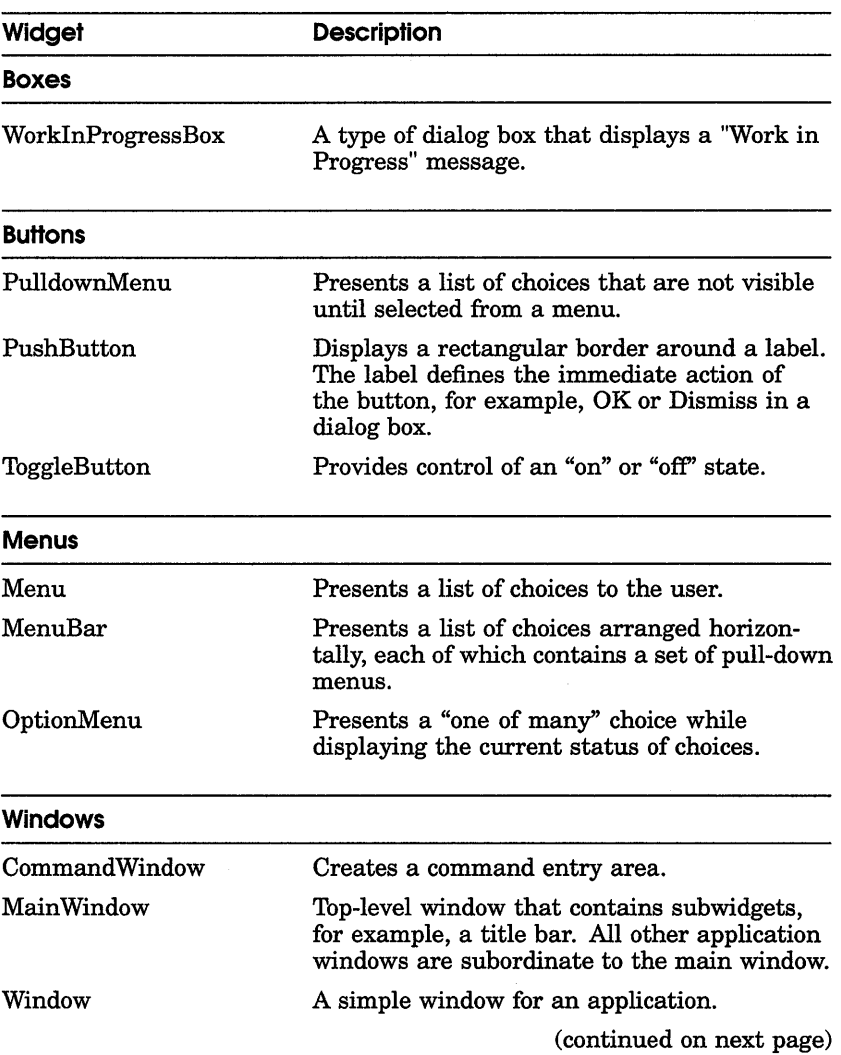

#### **Table 4-3 (Cont.) XUI Toolkit Widgets**

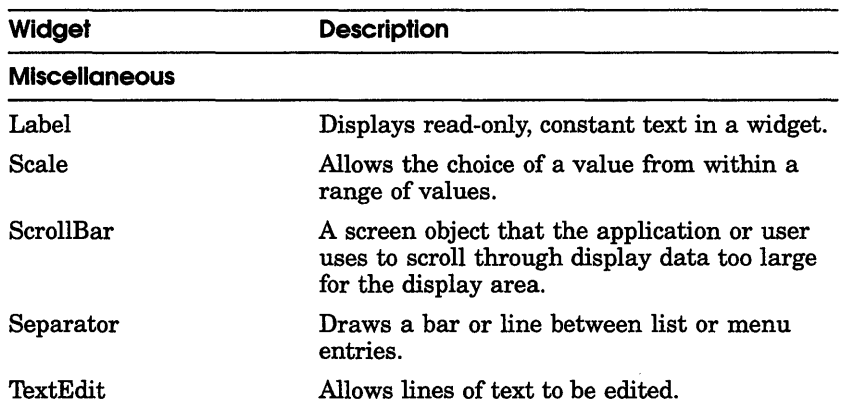

# **Changing Key Definitions**

You can use the .Xdefaults file to customize text widgets by adding resource specifications that change the way keys are mapped to text editing commands. Table 4-4 lists the text editing keys you can redefine and describes the preset text editing function for each key.

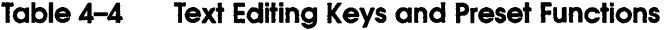

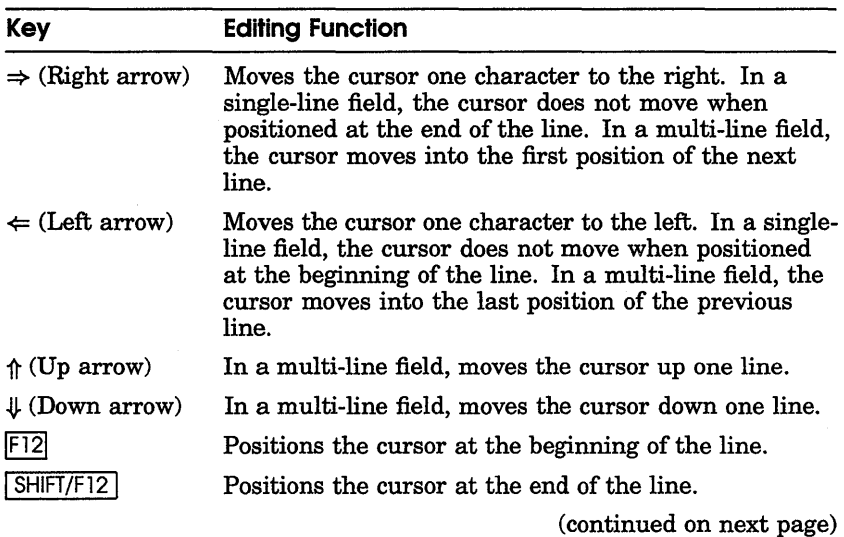

**Table 4-4 (Cont.) Text Editing Keys and Preset Functions** 

| Key                 | <b>Editing Function</b>                                                                                                    |
|---------------------|----------------------------------------------------------------------------------------------------|
| F13                 | Deletes characters to the left of the cursor through the<br>beginning of the word, and shifts to the left all text to<br>the right of the deleted characters.     |
| SHIFT/F13           | Deletes the characters to the right of the cursor<br>through the beginning of the word, and shifts to the<br>left all text to the right of the deleted character. |
| Delete l            | Deletes the character before the cursor and shifts to<br>the left all text to the right of the deleted character.                                                 |
| <b>SHIFT/Delete</b> | In overstrike mode, deletes the character under the<br>cursor and shifts to the left all text to the right of the<br>deleted character.                           |

**Assigning New Text Editing Commands** A translation specification string in your .Xdefaults file assigns a text editing command to a named key or mouse button combination. To assign a new editing command to a named key, use the following syntax:

\*Text.translations: *key: function* 

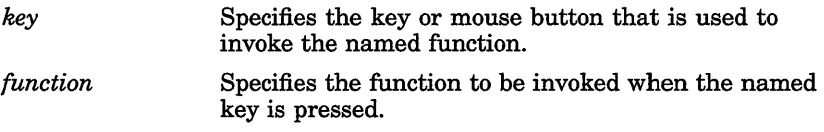

You can also specify the following mouse buttons in a translation specification string:

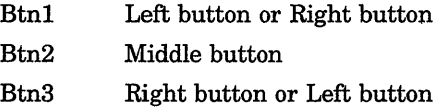

You can assign the following actions to each mouse button:

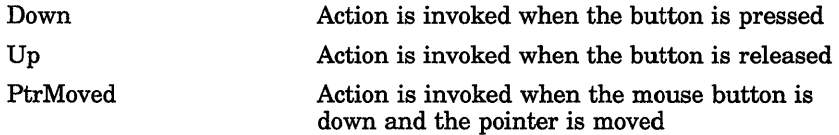

**Sample Translations Resource Specification** Example 4-4 provides text translation entries you can add to your .Xdefaults file. These resource specifications assign EMACS-like key bindings to your keyboard keys.

#### **Example 4-4 Sample Text Specifications**

```
DECtoolkit text bindings 
*DwtText.translations: 
Shift<Key>Oxff53: 
                            forward-word() \n\in \mathbb{R}<Key>Oxff53: 
                            forward-character()\n\ 
Shift<Key>Oxff51: 
                            backward-word()\n\ 
<Key>Oxff51: 
                            backward-character()\n\ 
<Key>Oxff54: 
                            next-line () \n\
<Key>Oxff52: 
                            previous-line()\n\ 
Shift<Key>Oxffff: 
                            delete-next-character()\n\ 
<Key>Oxffff: 
                            delete-previous-character()\n\ 
Shift<Key>Oxffc9: 
                            end-of-line () \nightharpoonup n<Key>Oxffc9: 
                            beginning-of-line() \n\lnShift<Key>Oxffca: 
                            delete-next-word() \n\langle n \rangle<Key>Oxffca: 
                            delete-previous-word()\n\ 
<Key>OxffOd: 
                            newline() \ n\Shift<Key>OxffOa: 
                            delete-next-word()\n\ 
<Key>OxffOa: 
                            delete-previous-word()\n\ 
\mathbf{I}Ţ
Shift ~Ctrl ~Alt<BtnlDown>: extend-start()\n\<br>Shift ~Ctrl ~Alt Buttonl<PtrMoved>: extend-adjust()\n\
Shift ~Ctrl ~Alt Buttonl<PtrMoved>: extend-adjust()\n\<br>Shift ~Ctrl ~Alt<Btn1Up>: extend-end()\n\
Shift \nuCtrl \nuAlt<BtnlUp>:
Ctrl ~\simShift ~\simAlt<Btn1Down>: grab-focus() set-insertion-point()\n\<br>Ctrl ~\simShift ~\simAlt Button1<PtrMoved>: \n\
Ctrl ~Shift ~Alt Buttonl<PtrMoved>: \n\lambda \n\<br>Ctrl ~Shift ~Alt<Btn1Up>: \lambdaCtrl ~Shift ~Alt<BtnlUp>:
\simShift \simCtrl \simAlt<Btn1Down>: grab-focus() set-insertion-point() select-start()\<br>\simShift \simCtrl \simAlt Button1<PtrMoved>: extend-adjust()\n\
~Shift ~Ctrl ~Alt Button1<PtrMoved>: extend-adjust()\\pmyShift ~Ctrl ~Alt<Btn1Up>: extend-end()\n\
-Shift -Ctrl -Alt<Btn1Up>: extend-end<br>-Shift -Ctrl -Alt<Btn3Down>: stuff()\n\
\simShift \simCtrl \simAlt<Btn3Down>:
\pmb{\cdot}-1
Ctrl<Key>f: 
                               forward-character() \n\langle n \rangleCtrl<Key>b: 
                               backward-character()\n\ 
                               forward-word() \n\in \mathbb{R}Alt<Key>f: 
Alt<Key>b: 
                               backward-word()\n\ 
Alt<Key» : 
                               forward-paragraph() \n\langle n \rangleCtrl<Key> [: 
                               backward-paragraph()\n\ 
Ctrl<Key>a: 
                               beginning-of-line() \n\t\ln
```
(continued on next page)

```
Example 4-4 (Cont.) 
                         Sample Text Specifications 
                          end-of-line() \\\wedge n\Ctrl<Key>e: 
Ctrl<Key>n: 
                          next-line () \n\
Ctrl<Key>p: 
                          previous-line()\n\ 
                          next-page () \n\
Ctrl<Key>v: 
Alt<Key>v: 
                          previous-page()\n\ 
Alt<Key>\\<:<br>!
                          beginning-of-file() \n\Ţ
Alt<Key>\ \>: 
                          end-of-file () \nightharpoonup n \Ctrl<Key>z: 
                          scroll-one-line-up()\n\ 
Alt<Key>z: 
                          scroll-one-line-down() \n\langle n \rangleCtrl<Key>d: 
                          delete-next-character()\n\ 
Ctrl<Key>h: 
                          delete-previous-character()\n\ 
-Shift Alt<Key>d: 
                          delete-next-word() \n\
-Shift Alt<Key>h: 
                          delete-previous-word()\n\ 
Ctrl<Key>w: 
                          kill-selection() \n\timesCtrl<Key>y: 
                          unkill () \n\in \mathbb{N}Alt<Key>y: 
                          stuff() \n\in \mathbb{R}Ctrl<Key>j: 
                          newline-and-indent() \n\
Ctrl<Key>o: 
                          newline-and-backup()\n\ 
                          newline() \ n\Ctrl<Key>m: 
Ctrl<Key>l: 
                          redraw-display()\n\ 
Ctrl<Key>k: 
                          kill-to-end-of-line()\n\ 
Any<Key>: 
                          self-insert ()
```
Table 4-5 summarizes the functions you can assign to keys and describes the text-editing action for each.

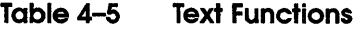

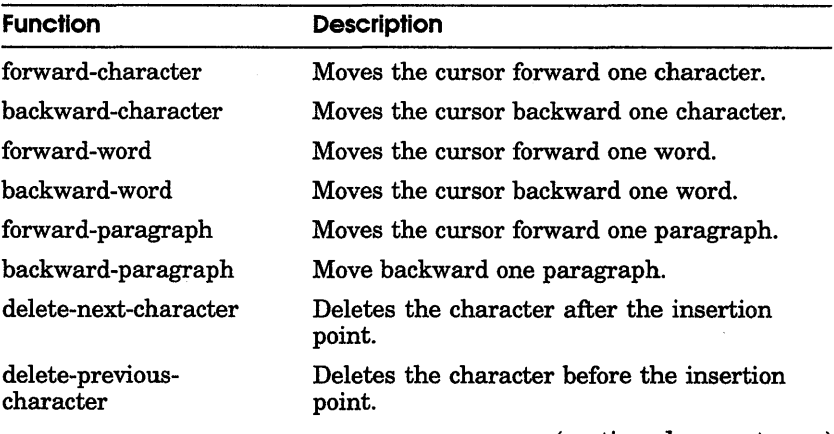

(continued on next page)

#### **Table 4-5 (Cont.) Text Functions**

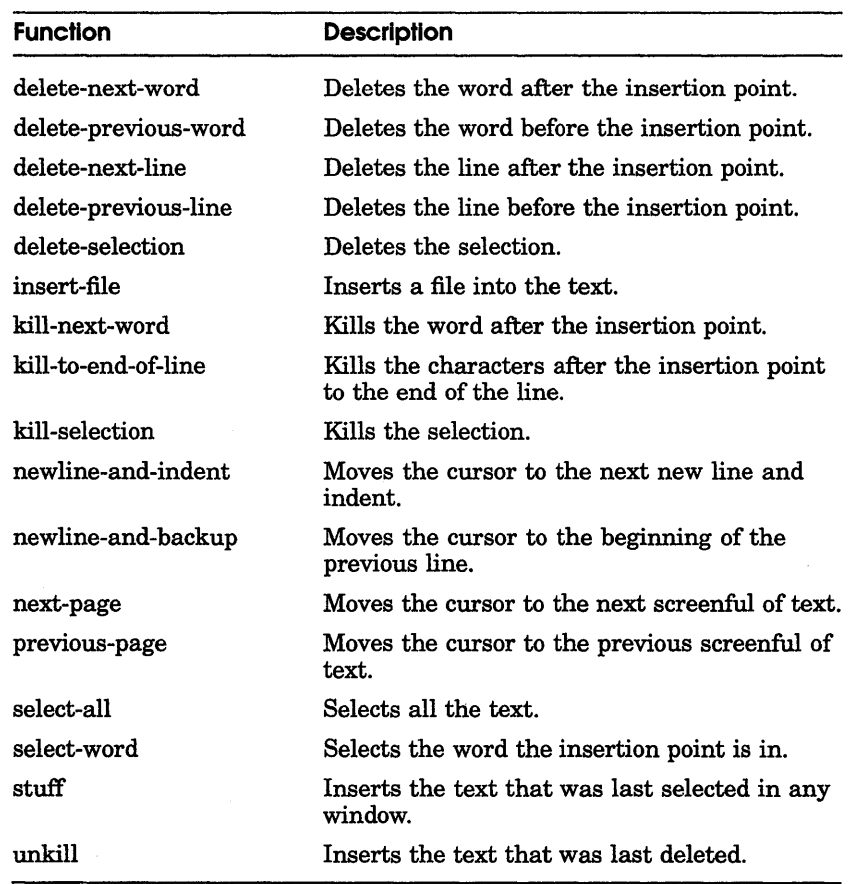

# **Index**

## A

Application default files location of,  $4-10$ sample for Clock application, 4-10 sample for Notepad application, 4-12 Applications creating widgets for, 3-3 Applications, desktop See also Applications, UWS Calculator, 2-8 Calendar, 2-8 Cardfiler, 2-9 CDA Viewer, 2-10 Clock, 2-10 DECterm, 2-10 Mail, 2-11 Notepad, 2-11 overview of, 2-7 Paint, 2-12 PostScript Previewer, 2-12 Puzzle game, 2-13 Applications, UWS, 2-13 Debugger, 2-13 Visual Differences, 2-13 Application-specific resources, 4-10 application default files, 4-10 definition of,  $4-10$ 

Assigning resources See resources

# c

Calculator, 2-8 Calendar, 2-8 Cardfiler, 2-9 CDA Viewer, 2-10 Clock, 2-10 default file for, 4-10 to 4-11 Compatibility with VMS, 1-3 Compound Document Architecture (CDA) Toolkit, 1-5 Compound String routines, 3-5 Convenience routines, 3-5 Customizing applications, 4-1 color, 4-2 color names, 4-6 fonts,  $4-2$ keyboard mapping, 4-2 resource names, 4-6 sample .Xdefaults file, 4-4 startup state, 4-2 using .Xdefaults, 4-2 window size, 4-2 Cut and Paste routines, 3-5

## D

Debugger, 2-13 DECnet, 1-7 DECterm, 2-10 DECwindows compatibilty with VMS, 1-3 distributed applications illustration of, 1-3 explanation of applications, 1-5 features of,  $1-2$  to  $1-3$ overview of environment, 1-2 Default files, see .Xdefaults file, 4-2 Desktop Applications See Applications, desktop Device drivers types, 1-8 Display PostScript system, 1-3

# E

Editing keys See Text editing keys Editors Notepad, 2-11

## F

Features of XUI SeeXUI

#### G

General resources, 4-9

#### H

Help, 2-6 High-level routines, 3-4

#### K

Keyboard mapping redefining in .Xdefaults, 4-17 text editing keys, 4-17

# L

Library Routines See Xlib Low-level routines, 3-4

#### M

Mail, 2-11 illustration of window, 2-11

#### N

Network transport mechanism, 1-7 Notepad, 2-11 Notpad default file for, 4-12 to 4-13

#### o

Online help, 2-6 Optimized transport mechanism, 1-7

#### p

Paint, 2-12 PostScript Previewer, 2-12 Programming environment components of, 3-2 illustration of, 3-2 overview, 3-1 Programming libraries Xlib, 3-1, 3-3 XUI Toolkit, 3-1, 3-3 Protocol for XII, 1-6 Puzzle game, 2-13

#### R

Redefining keys See Also Text editing keys assignable values, 4-20 sample EMACS text translation string,  $4-19$ Resource names location of,  $4-7$ 

#### Resources Application-specific, 4-10 assigning, 4-5 to 4-8 defined, 4-3 general, 4-9 locating, 4-9 precedence rules, 4-8 widget-specific, 4-10 Resource specification example of,  $4-7$ in widget hierarchy, 4-13 order of names, 4-6 syntax for,  $4-5$  to  $4-6$ text translation string, 4-18

# 5

Server, 1-7 controlling access to, 1-3 Session Manager changing preset options, 2-3 description of, 2-3 illustration of, 2-4 Specification file UIL, 3-5 Specifying resources and widget hierarchy, 4-13 in .Xdefaults, 4-5 widget types, 4-6

# T

TCPIIP, 1-7 Terminal Emulator, 2-10 Text editing keys preset functions, 4-17 redefining,  $4-17$  to  $4-18$ Text translation string samples,  $4-19$ syntax for specifying, 4-18 text bindings, 4-20 Transparent network, 1-3

# u

UE (User Executive) customizing, 2-5 description of, 2-4 illustration of, 2-6 UID database, 3-6 UIL (User Interface Language) benefits of, 3-5 description of, 3-5 specification file, 3-5 ULTRIX Operating System accessing using UE, 2-5 User Environment, 2-2 User Executive SeeUE

# v

Viewer CDA Viewer, 2-10 DDIF document, 2-10 PostScript Previewer, 2-12 Visual Differences, 2-13 illustration of, 2-13 VMS compatibility, 1-3

#### w

Widget definition of, 3-3 listing of,  $4-15$  to  $4-17$ Widget hierarchy, 4–13 Widgets, 4-13 classes and types, 4-6 defined, 4-2 hierarchy of,  $4-14$ naming conventions, 4-6 related components, 4-6 related widget components, 4-13 specifying names, 4–6 Widget-specific resources, 4-10 Window definition of, 3-2 Window Manager, 2-4

# x

 $X11$  protocol,  $1-6$  to  $1-7$ .Xdefaults file assigning resources, 4-5 creating, 4-4 definition of, 4-3 loading changes, 4-7 locating sample, 4-4 redefining keyboard mapping, 4-17 sample file, 4-4 specification examples,  $4-7$ Xlib, 1-6, 3-1, 3-3 Xlib extensions for DECnet support, 3-3 for the Display PostScript system, 3-3 X Resource Database Manager (xrdb), 4-3 and .Xdefaults file, 4-3 loading changes into server, 4-7 X Server, 1-6 controlling access to, 1-7 XUI features of, 1-3 overview of programing environment, 3-1 to 3-2 relationship with DECwindows, 1-2 XUI (X User Interface) features of,  $1-2$  to  $1-3$ XUI Architecture, 1-5 components of, 1-5 device drivers, 1-8 extending, 1-8 illustration of, 1-5 optional libraries, 1-8 server, 1-7 XII protocol, 1-6 Xlib, 1-6 XUI Toolkit, 1-5 X Window System, 1-5 XUI Features and DECwindows, 1-2 XUI Intrinsics, 3-4

XUI Resource Manager (DRM) definition of, 3-6 XUI Toolkit, 1-5,3-1,3-3 widgets, 4-15 XUI Toolkit routines compound string, 3-5 convenience, 3-5 cut and paste, 3-5 high-level, 3-4 low-level, 3-4 summary of,  $3-4$ using, 3-3 XUI User Interface Language Compiler See UIL X Window System, 1-5

# **Technical Support**

If you need help deciding which documentation best meets your needs, call 800-343-4040 before placing your electronic, telephone, or direct mail order.

# **Electronic Orders**

To place an order at the Electronic Store, dial 800-234-1998 using a 1200- or 2400-baud modem from anywhere in the USA, Canada, or Puerto Rico. If you need assistance using the Electronic Store, call 800-DIGIT AL (800-344-4825).

## **Telephone and Direct Mail Orders**

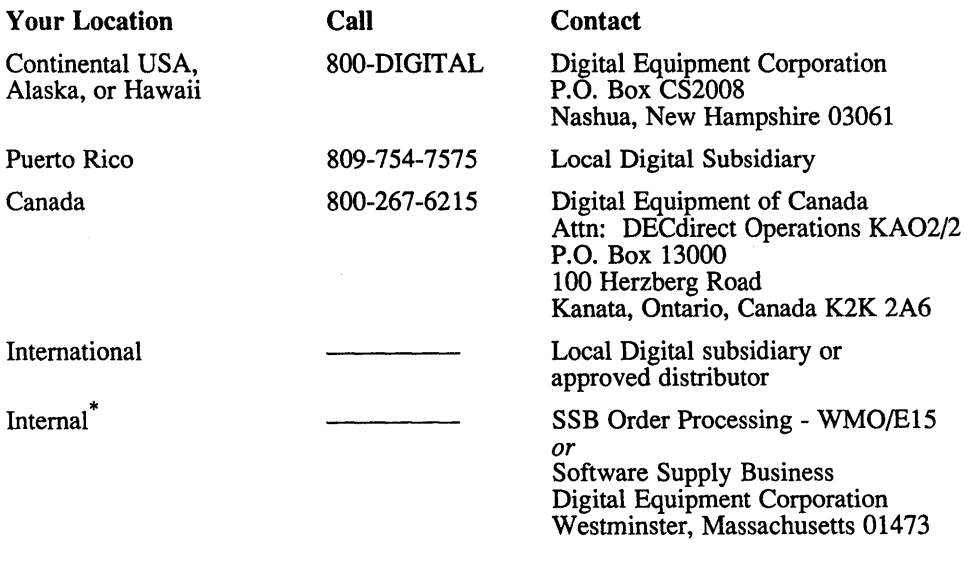

\* For internal orders, you must submit an Internal Software Order Form (EN-01740-07).

Please use this postage-paid fonn to comment on this manual. If you require a written reply to a software problem and are eligible to receive one under Software Perfonnance Report (SPR) service, submit your comments on an SPR fonn.

Thank you for your assistance.

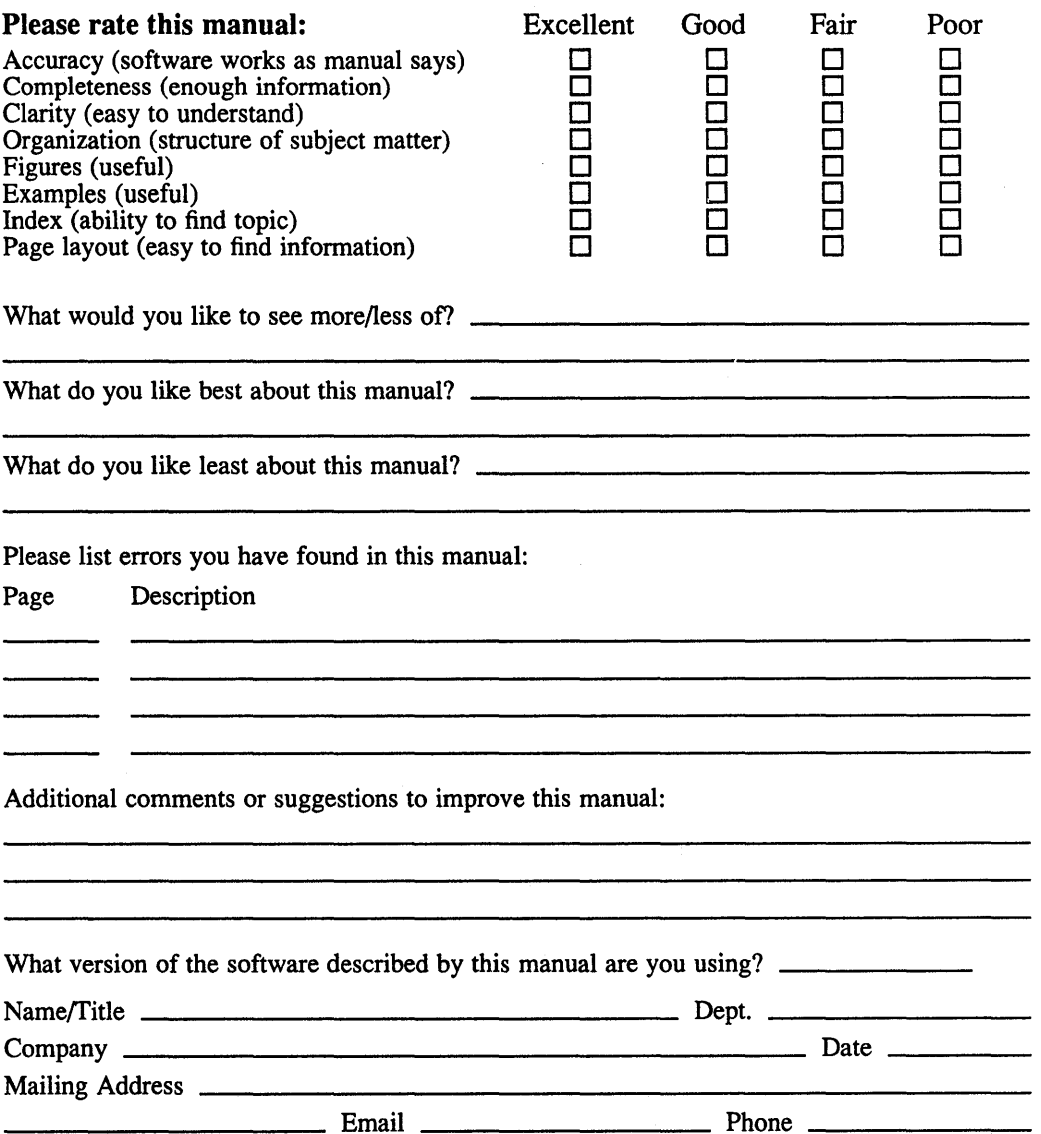

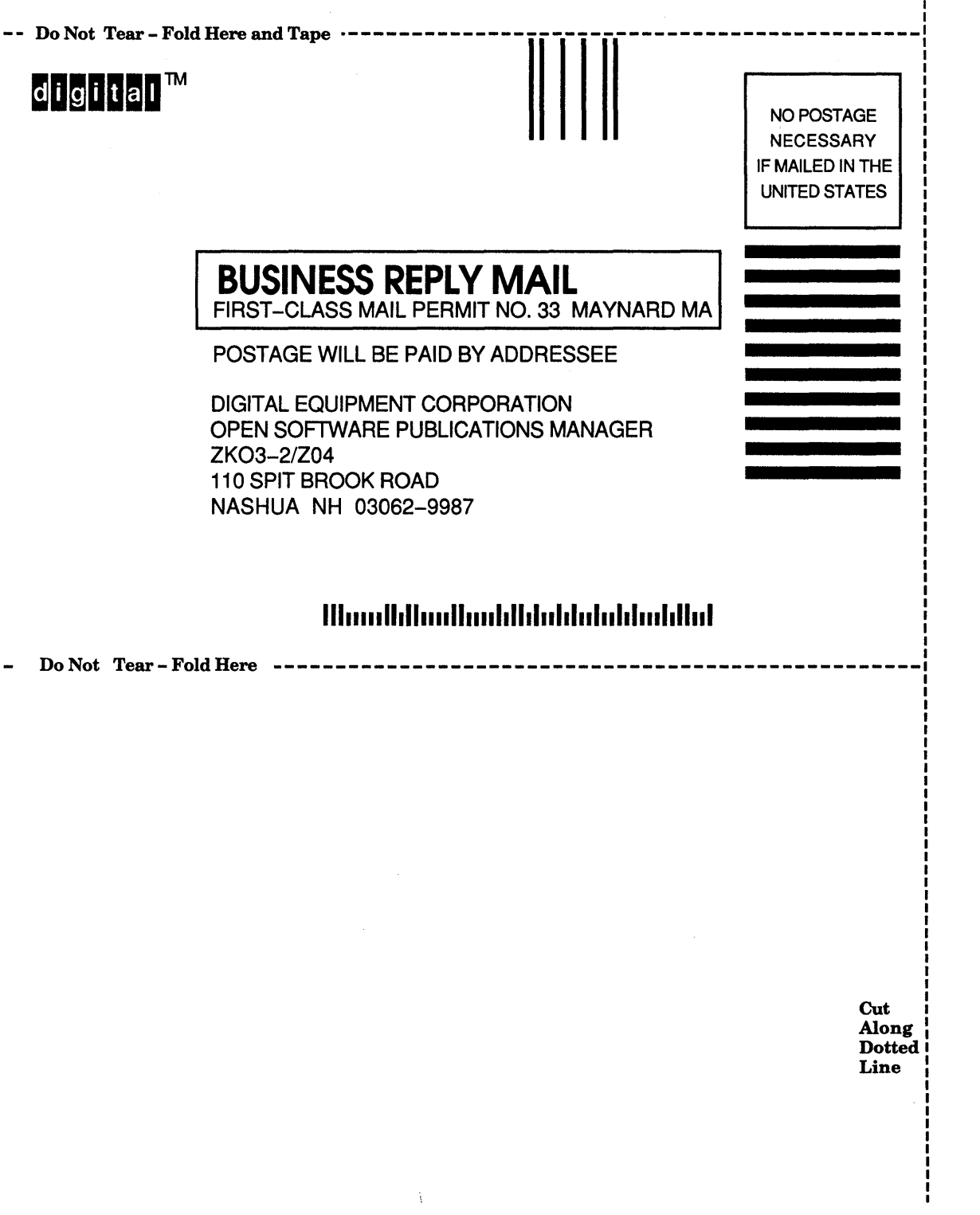